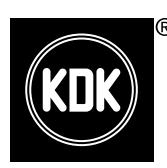

# **Application Instructions**

**Ceiling Fan**

Model No. / No. Model / 型号

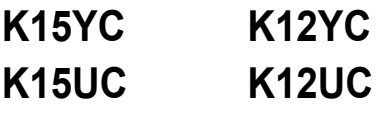

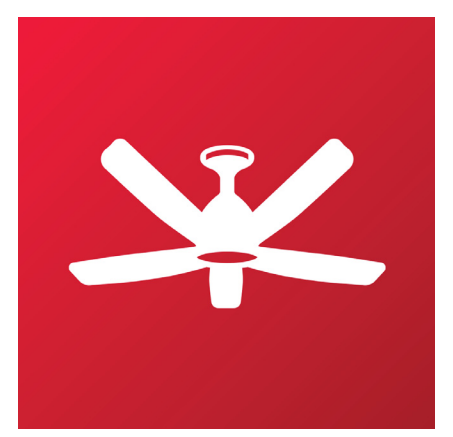

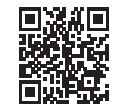

For more information / Untuk maklumat lanjut / 了解更多信息

### **Application Instructions KDK Ceiling Fan**

**Thank you for purchasing this KDK product.**

Before operating this product, please read the instructions carefully, and save this manual for future use.

### System Overview 2-3 How to prepare for setup 14-5 How to connect product to How to connect product to<br>home network How to register product to How to register product to 11-12<br>smart devices How to use 13-25 How to cancel registration of now to cancel registration of the ceiling fan Copyright 27-30 **Contents**

### **Arahan Pengendalian KDK Kipas Siling**

#### **Terima kasih kerana membeli produk KDK ini.**

Sebelum mengendalikan produk ini, sila baca arahan dengan teliti, dan simpan panduan ini untuk kegunaan masa hadapan.

### Kandungan

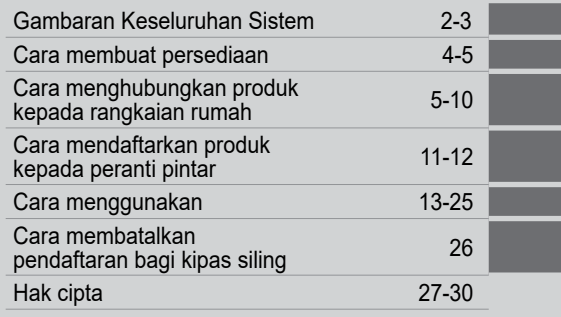

### 应用程序说明

**KDK** 吊扇

感谢您购买本款 KDK 产品。

操作本产品之前,请仔细阅读此说明,并保存本手册以备 将来之用。

### 内容

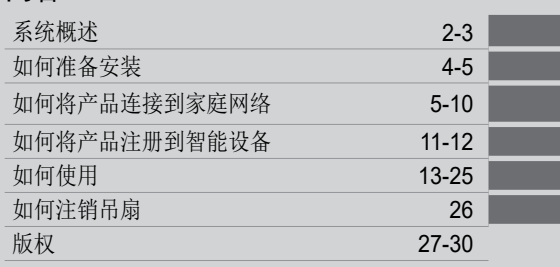

# **System Overview Gambaran**

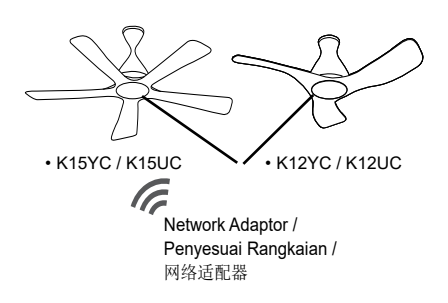

**Ballibarali**<br>Keseluruhan Sistem │ 系统概述

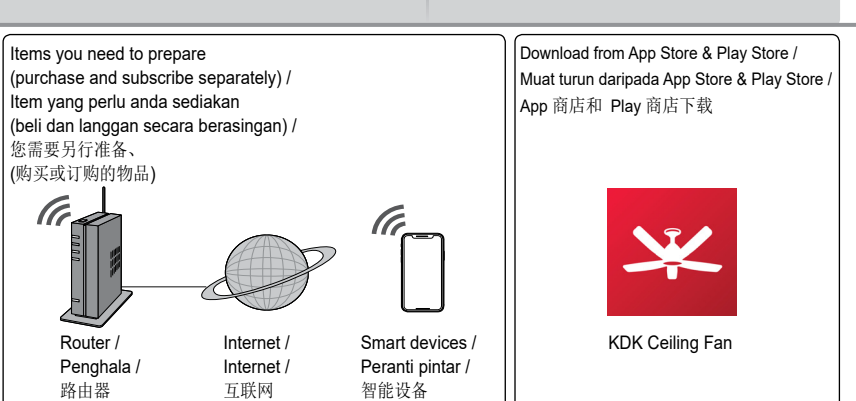

• Requires the App to work with smart devices with Android 6 and above, or iOS 12 and above.

There is no quarantee that the App will work well if the Operating System is below Android 6 or iOS 12.

- The Network Adaptor is designed specifically as a terminal for "KDK Ceiling Fan" App.
- The Wi-Fi network coverage must reach the ceiling fan installation location.
- This product may have latency in operation for 1 to 3 seconds due to the command need to send through the server.
- 1 ceiling fan can be registered by 4 user accounts.
- 1 user account can register and control 8 ceiling fan simultaneously.
- Memerlukan aplikasi berfungsi dengan peranti pintar yang menggunakan Android 6 dan terkini, atau iOS 12 dan terkini.Tiada jaminan bahawa aplikasi akan berfungsi dengan lancar sekiranya Sistem Pengendalian adalah yang sebelum daripada Android 6 atau iOS 12.
- Penyesuai Rangkaian direka khusus sebagai terminal untuk aplikasi "KDK Ceiling Fan".
- Liputan rangkaian Wi-Fi mestilah mencapai kedudukan pemasangan kipas siling.
- Produk ini mungkin mengalami kependaman pengendalian selama 1 hingga 3 saat kerana arahan perlu dihantar melalui pelayan.
- 4 akaun pengguna boleh didaftarkan pada 1 kipas siling.
- 1 akaun pengguna boleh mendaftar dan mengawal 8 kipas siling secara serentak.
- 此应用程序需要在 Android 6 及更高版 本或 iOS 12 及更高版本的智能设备上使 用。如果操作系统低于Android 6 或 iOS 12, 则无法保证应用程序的正常运行。
- 网络适配器专门设计为 "KDK Ceiling Fan"应用程序的一个终端。
- Wi-Fi 网络范围必须覆盖吊扇安装位置。
- 由于指令需要通过服务器发送至本产品, 因此产品操作可能出现 1 秒到 3秒的延 迟。
- 1 个吊扇可被 4 个账号注册。
- 1 个账号可以同时注册和控制 8 个吊扇。

Network Adaptor / Penyesuai Rangkaian / 网络适配器 Wi-Fi Module (built-in) Model / Model / 型号 DNSK-P11 Input Voltage / Voltan Masukan / 输入电压 DC 5V (From Ceiling Fan Unit) Current Consumption / Penggunaan Arus / 电流消耗 Tradent Management Research of Tx/Rx max. 290/100 mA Wi-Fi standard / Piawai Wi-Fi / Wi-Fi 标准 IEEE 802.11 b/g/n Frequency range / Julat Frekuensi / 频率范围 2.4 GHz band Encryption / Penyulitan / 加密 WPA2-PSK (TKIP/AES) **Specification / Spesifikasi / 技术规格** 

#### **Precaution / Awas / 注意**

- DO NOT disassemble or alter this Network Adaptor in any way.
- DO NOT remove this Network Adaptor from the ceiling fan during operations.
- Data transmitted and received over radio waves may be intercepted and monitored.
- Please be cautioned when go near to the ceiling fan or cleaning the ceiling fan. Due to another user might switch on the ceiling fan away from home. If the ceiling fan is controlled by App, ceiling fan will turn on 3 seconds after the buzzer beeps.
- JANGAN membuka pemasangan atau mengubah Penyesuai Rangkaian ini dalam apa-apa cara sekalipun.
- JANGAN keluarkan Penyesuai Rangkaian ini daripada kipas siling semasa operasi.
- Data yang dihantar dan diterima melalui gelombang radio mungkin boleh dipintas dan dipantau.
- Sila berhati-hati apabila menghampiri kipas siling atau semasa membersihkan kipas siling. Ini kerana pengguna lain boleh menghidupkan kipas siling walaupun berada jauh dari rumah. Jika kipas siling dikawal oleh aplikasi, kipas siling akan dihidupkan 3 saat selepas pembaz berbunyi bip.
- 请勿以任何方式拆卸或更改此网络适配器。
- 在操作过程中,请勿将此网络适配器从吊扇 上卸下。
- 通过无线电波发送和接收的数据可能会被拦截 并监视。
- 在靠近吊扇或清洁吊扇时,请您小心。 其原因是另一个用户可能会远程开启吊扇。 如 果吊扇是由应用程序控制的,吊扇将在蜂鸣器 发出哔哔声 3 秒钟后开启。

**Kuasa frekuensi radio maksimum yang** 频段内发射的最大射频功率 **dihantar dalam jalur frekuensi**

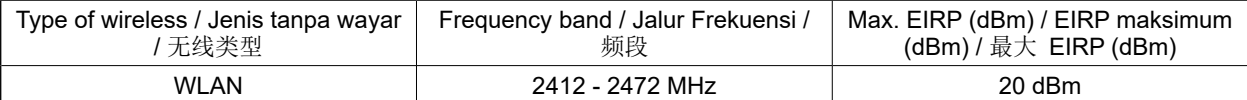

■ Remote Control ■ Alat Kawalan Jauh ■ 谣控器

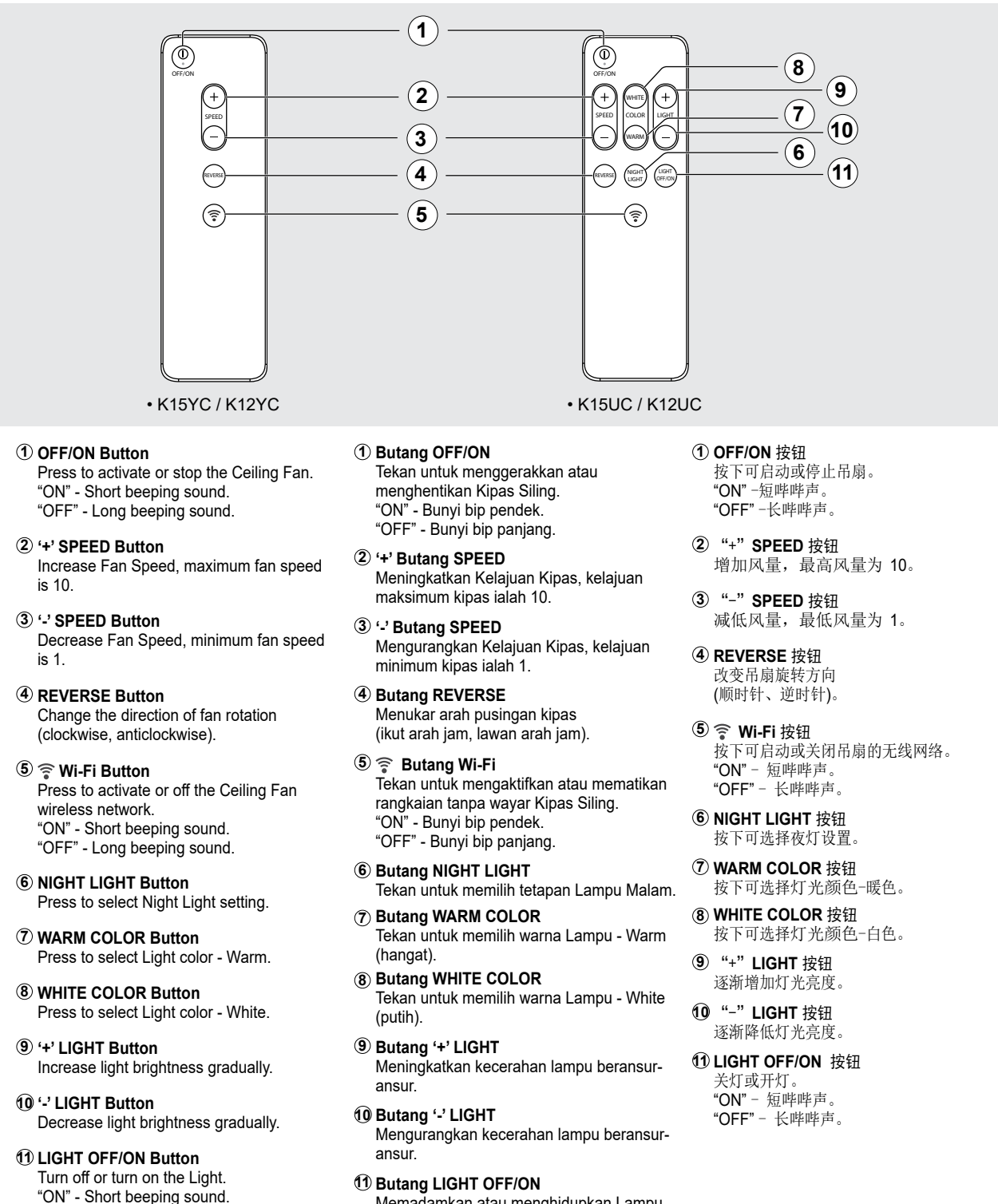

"OFF" - Long beeping sound.

Memadamkan atau menghidupkan Lampu. "ON" - Bunyi bip pendek. "OFF" - Bunyi bip panjang.

# **How to prepare for setup**

# **Cara membuat persediaan** ྸ༼ᆿ㻻

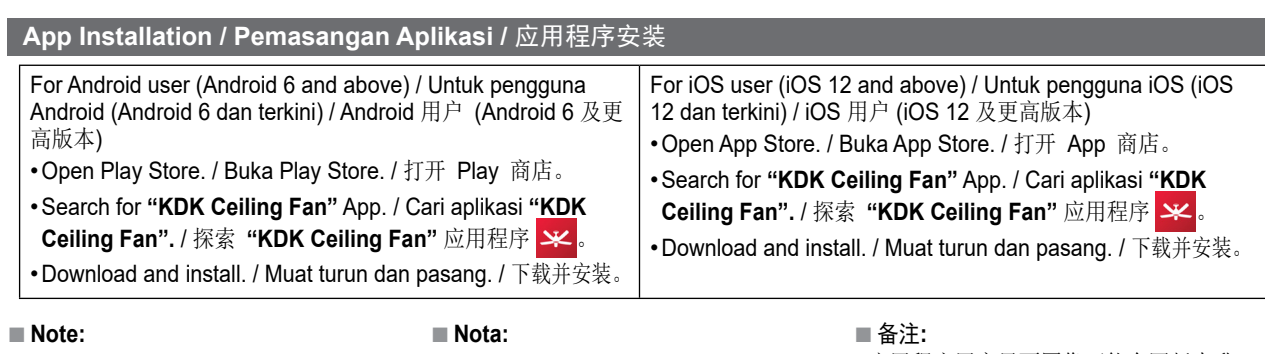

- The App user interface image may change for version upgrade without prior notice.
- There is no charge for using this App. However, other charges may be incurred for network connection.
- Imej antara muka aplikasi mungkin berubah mengikut versi kemas kini tanpa notis awal.
- Tiada caj dikenakan bagi penggunaan aplikasi ini. Namun begitu, caj lain mungkin dikenakan untuk sambungan rangkaian.
- 应用程序用户界面图像可能会因版本升 级而更改, 恕不另行通知。
- 使用此应用程序不收费。但是网络连接 可能会产生其他费用。

#### **App Setting / Tetapan Aplikasi / 应用程序设置**

#### **Before setting**

- Confirm the wireless router is connected to the network correctly.
- Confirm the Wi-Fi of the smart devices is activated.
- Smart devices and ceiling fan should be connected to the same wireless router.

### **Sebelum penetapan**

- Pastikan penghala tanpa wayar dihubungkan kepada rangkaian dengan betul.
- Pastikan Wi-Fi pada peranti pintar diaktifkan.
- Peranti pintar dan kipas siling hendaklah terhubung kepada penghala tanpa wayar yang sama.

#### 设置前

- 确认无线路由器已正确连接到网络。
- 确认智能设备的 Wi-Fi 已激活。
- 智能设备和吊扇应连接到同一无线路由 器。

#### **Get started on "KDK Ceiling Fan" App / Memulakan aplikasi "KDK Ceiling Fan" /**  开启 "KDK Ceiling Fan" 应用程序

Before using the App, ensure to read the Terms of service. To continue, press "Accept the terms of service" button.

Sebelum menggunakan aplikasi, baca Syarat Perkhidmatan terlebih dahulu. Untuk meneruskan, tekan butang "Accept the terms of service".

使用该应用程序之前,请您确保阅读服务 条款。接着, 请按 "Accept the terms of service" 按钮。

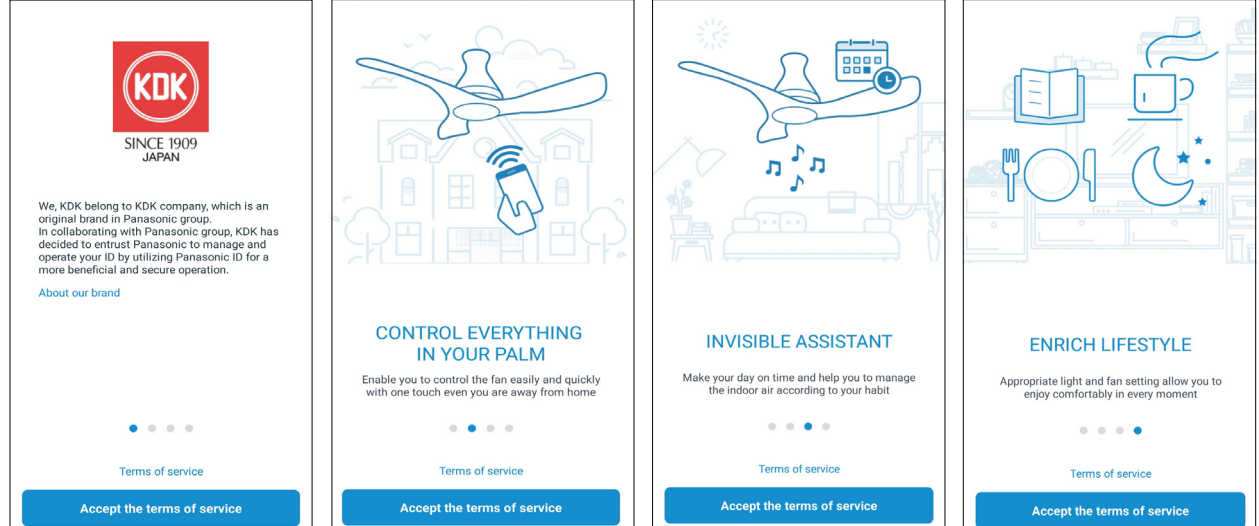

#### Login with Panasonic ID / Log masuk menggunakan ID Panasonic / 使用 Panasonic ID 登录

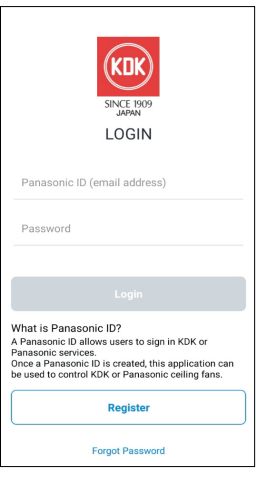

• For new user, press "Register" to register account. / Untuk pengguna baharu, tekan "Register" bagi mendaftarkan akaun. / 新用户,请按 "Register" 进行账户注册。

• For registered user, login using your Panasonic ID and password. / Untuk pengguna berdaftar, log masuk menggunakan ID dan kata laluan Panasonic anda. / 已注册用户,请使用您的 Panasonic ID 和密码登录。

■ **Note / Nota / 备注:** 

- If enter wrong password several times, it will be locked for about an hour or something. /
- Sekiranya kata laluan yang salah dimasukkan beberapa kali, sistem akan terkunci dalam tempoh lebih kurang sejam. /

如多次输入错误密码, 账户会被锁定一个小时左右。

## **How to connect product to home network**

- **1** After login, press "Connect product to network" to connect product.
- **2** Switch ON the ceiling fan from the wall switch.
- **3** If the fan is rotating after the wall switch is on, turn OFF the ceiling fan by pressing the OFF/ON button on remote control.
- **4** Before connecting smart devices to product, please ensure your smart devices have been connected to your Wi-Fi router.
- **5** Press "Next".

# **Cara menghubungkan produk kepada rangkaian rumah**

- **1** Selepas log masuk, tekan "Connect product to network" untuk menghubungkan produk.
- **2** Hidupkan kipas siling pada suis dinding.
- **3** Jika kipas berpusing setelah suis dinding dihidupkan, matikan kipas siling dengan menekan butang OFF/ ON (TUTUP/BUKA) pada alat kawalan jauh.
- **4** Sebelum menghubungkan peranti pintar kepada produk, sila pastikan peranti pintar anda telah terhubung kepada penghala Wi-Fi anda.
- **5** Tekan "Next".

## ■ **Note / Nota / 备注:**

- This screen only appears during first time of ceiling fan network setup. • For second ceiling fan network setup, please
- refer to page 13- 3 Connected product.
- $\circled{3}$ • Skrin ini hanya akan muncul semasa tetapan rangkaian kipas siling buat pertama kali. • Bagi tetapan rangkaian kipas siling kedua, sila rujuk halaman 13- 3 Produk Terhubung.
- 此屏仅在首次设置吊扇网络时出现。 • 设置第二个吊扇时, 请参见 13- ③ 已连接产品。

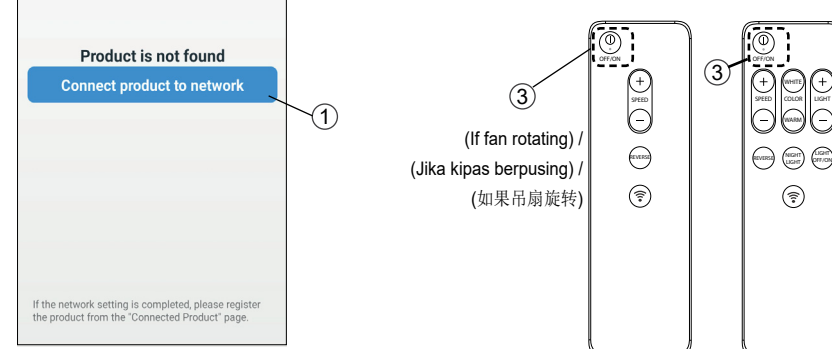

# 如何将产品连接到家 庭网络

- **1** 登录后,请按 "Connect product to network" 连接产品。
- **2** 通过墙壁开关开启吊扇。
- **3** 如果打开墙壁开关后吊扇旋转,请按遥 控器上的 OFF/ON 按钮关闭吊扇。
- **4** 将智能设备连接到产品之前,请确保您 的智能设备已连接到 Wi-Fi 路由器。
- **5** 按 "Next"。

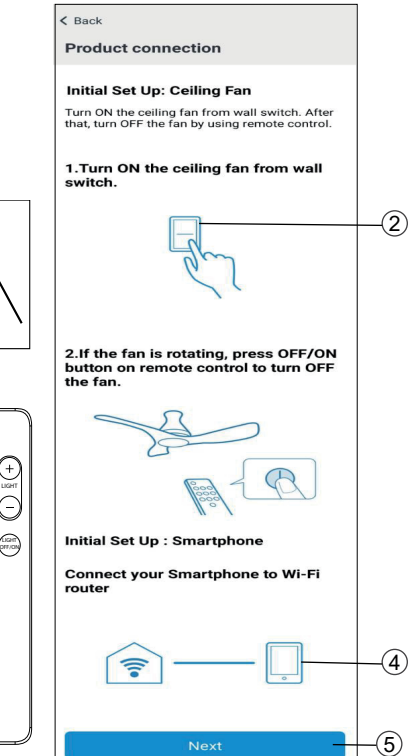

- **6** Long press the Remote Control button for 5 seconds. The ceiling fan should start making beep sound and enter Wi-Fi setting mode.
- **7** Press "Yes" if the buzzer is beeping. Otherwise, press "No" to repeat from beginning step.

#### **Two methods to connect product to network:**

#### **Method 1 WPS (Wi-Fi Protected Setup)**

Press WPS button on Wi-Fi router until the connection established (Please refer your Wi-Fi router indication). Then, press "Next".

#### **Method 2 AP (Access Point)**

Press "No WPS button (Manual settings)" for access point set up. For detail Manual settings, please refer to page 8.

- **6** Tekan butang **Alat Kawalan Jauh** dengan lama selama 5 saat. Kipas siling hendaklah mula berbunyi bip dan masuk dalam mod tetapan Wi-Fi.
- **7** Tekan "Yes" jika pembaz berbunyi bip. Jika tidak, tekan "No" untuk mengulang daripada langkah permulaan.

#### **Dua kaedah untuk menghubungkan produk kepada rangkaian:**

#### **Kaedah 1 WPS (Tetapan Wi-Fi Terlindung)**

Tekan butang WPS pada penghala Wi-Fi sehingga sambungan diperoleh (Sila rujuk tanda penghala Wi-Fi anda). Kemudian, tekan "Next".

#### **Kaedah 2 AP (Titik Akses)**

Tekan "No WPS button (Manual settings)" untuk menetapkan titik akses. Untuk tetapan Manual yang terperinci, sila rujuk halaman 8.

- **6** 长按遥控器  $\epsilon$  按钮 5 秒钟。 吊扇 应开始发出哔哔声并进入 Wi-Fi 设置 模式。
- **7** 如果蜂鸣器响,请按 "Yes"。否则, 按 "No" 来重复开始步骤。

#### 将产品连接到网络的两种方法:

#### 方法 1 WPS (Wi-Fi 保护设置)

按 Wi-Fi 路由器上的 WPS 按钮, 直到 建立连接为止(请参阅你的 Wi-Fi 路由 器的指示)。然后按 "Next"。

#### 方法 2 AP (接入点)

按 "No WPS button (Manual settings)" 进行接入点设置。有关手动设置详情, 请参阅第 8 页。

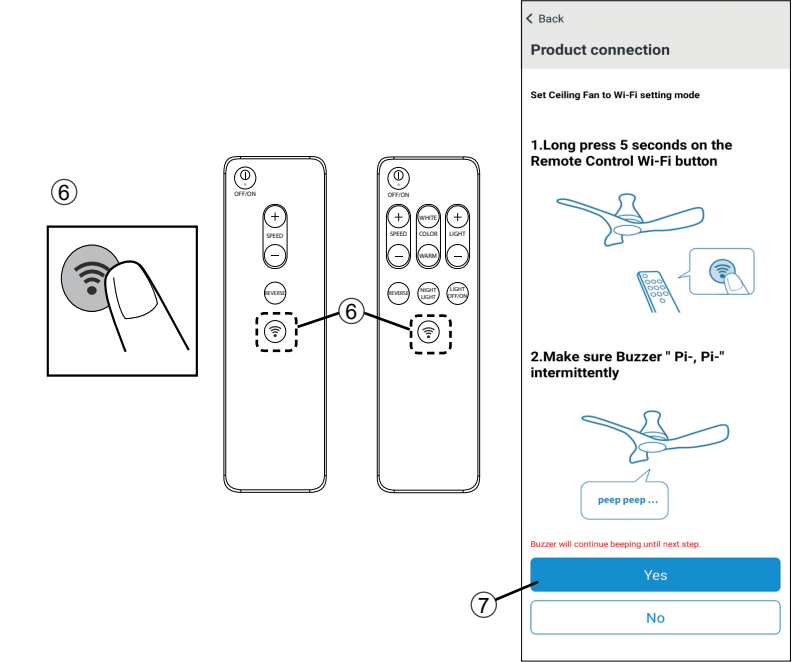

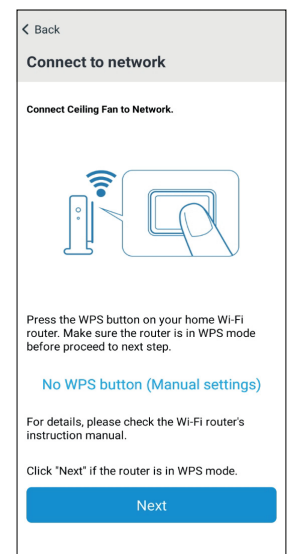

#### **Connecting product to network Method 1 WPS (Wi-Fi Protected Setup)**

- **1** Press the "Speed +" button on the Remote Control. Make sure the beep sound has changed pattern. Press "Yes" if the buzzer is beeping. Otherwise, press "No" and refer to note.
- **2** If the buzzer have 5 seconds long beep sound, press "Yes". Otherwise, press "No".
- **3** Press "Next".
- **4** Refer Product Registration step on page 11 to continue.

#### **Menghubungkan produk kepada rangkaian**

#### **Kaedah 1 WPS (Tetapan Wi-Fi Terlindung)**

- **1** Tekan butang "Speed +" pada Alat Kawalan Jauh. Pastikan corak bunyi bip berubah. Tekan "Yes" jika pembaz berbunyi bip. Jika tidak, tekan "No" dan rujuk nota.
- **2** Jika pembaz berbunyi panjang selama 5 saat, tekan "Yes". Jika tidak, tekan "No".
- **3** Tekan "Next".
- **4** Rujuk langkah Pendaftaran Produk pada halaman 11 untuk meneruskan.

将产品连接到网络 方法 1 WPS (Wi-Fi 保护设置)

- **1** 按遥控器上的 "Speed +" 按钮。确保 蜂鸣声的变化模式。如果蜂鸣器响, 请按 "Yes"。否则请按 "No",并参阅 注释。
- **2** 如果蜂鸣器发出 5 秒钟长的蜂鸣声, 请按 "Yes"。 否则请按 "No"。
- **3** 按 "Next"。
- **4** 请参阅第 11 页的产品注册步骤以继 续。

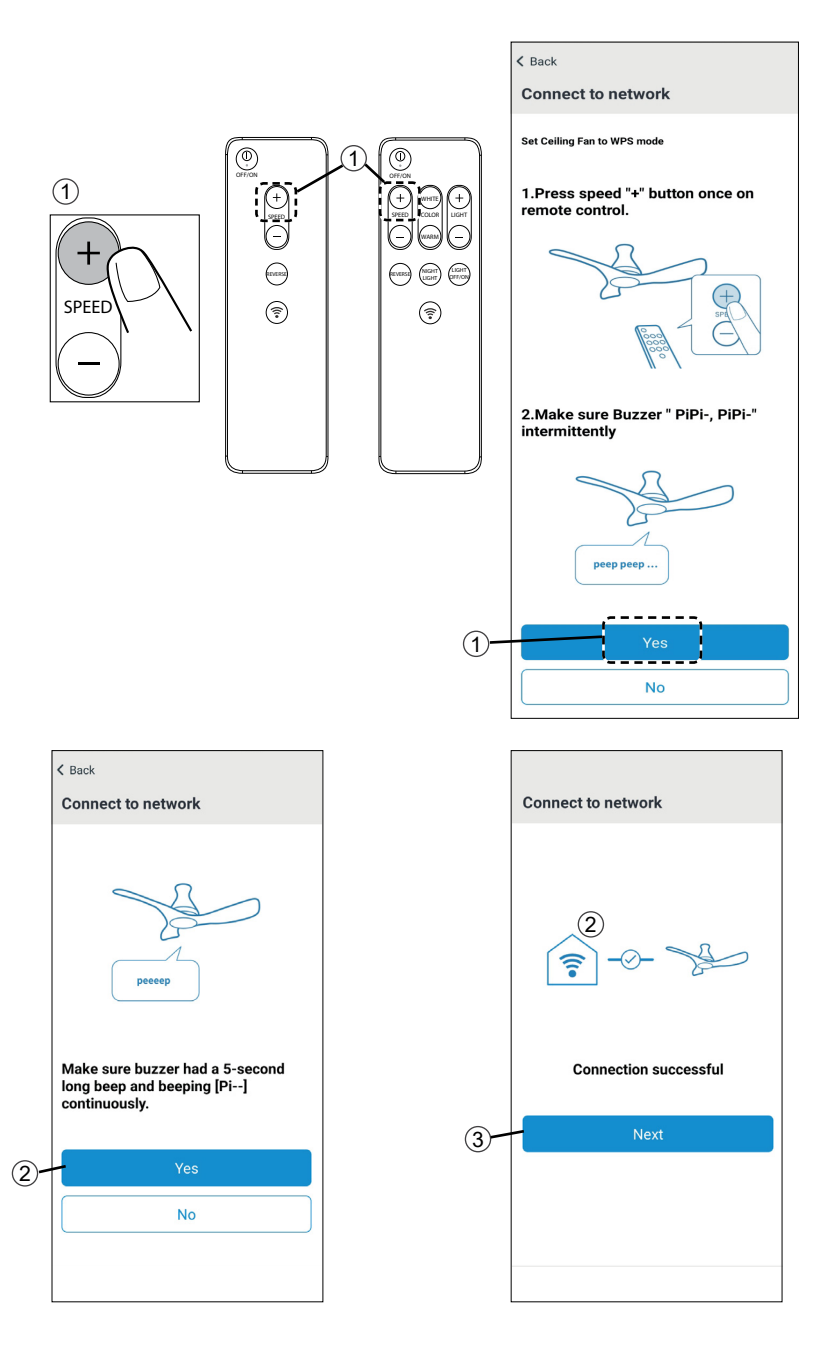

#### ■ **Note / Nota / 备注:**

- Below screen appears if press "No" on  $(1)$  or "No" on 2. Repeat from beginning step or refer to FAQ.
- If connection attempts failed several times, restart your router.
- Skrin di bawah akan muncul sekiranya tekan "No" pada (1) atau "No" pada (2). Ulang daripada langkah permulaan atau rujuk Soalan Lazim.
- Sekiranya cubaan sambungan gagal beberapa kali, mulakan semula penghala anda.
- 如果在 (1) 上按 "No" 或在 (2) 上按 "No", 则出 现以下屏幕。重复开始步骤或参考常见问题。
- 如多次连接失败,请重启路由器。

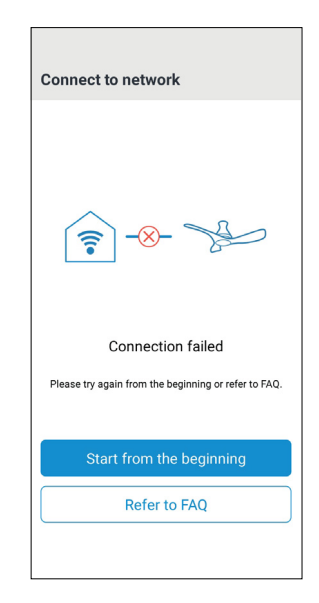

#### **Connecting product to network Method 2 AP (Access Point)**

- Continue from page 6 Method 2. If the WPS function is not available, connect the ceiling fan through manual setting.
- **1** Ensure that the smart devices are connected to the desired network. Then press "Next".

#### **■ Note:**

- Only 2.4 GHz can be used.
- **2** Enable the location access. Follow phone setting to enable the location access.

### **Menghubungkan produk kepada rangkaian**

### **Kaedah 2 AP (Titik Akses)**

- Sambungan daripada halaman 6 Kaedah 2. Jika fungsi WPS tidak tersedia, hubungkan kipas siling melalui tetapan manual.
- **1** Pastikan peranti pintar dihubungkan kepada rangkaian yang dikehendaki. Kemudian, tekan "Next".
- **■ Nota:**
- Hanya 2.4 GHz boleh digunakan.
- **2** Aktifkan akses lokasi. Ikuti tetapan telefon untuk mengaktifkan akses lokasi.

#### 将产品连接到网络 方法 2 AP (接入点)

- 续第 6 页方法 2。如果 WPS 功能不 可用,请通过手动设置连接吊扇。
- **1** 确保将智能设备连接到所需的网 络。 然后按 "Next"。

**■** ༽⌞**:**

- 只可以使用 2.4 GHz。
- **2** 启用位置访问。 按照电话设置启用位置访问。

#### <Android>

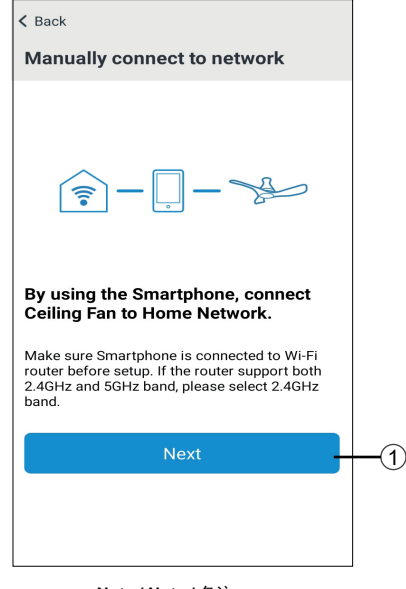

- **Note / Nota / 备注:**
- Only 2.4 GHz can be used.
- Hanya 2.4 GHz boleh digunakan.
- 只可以使用 2.4 GHz。

#### <Android>

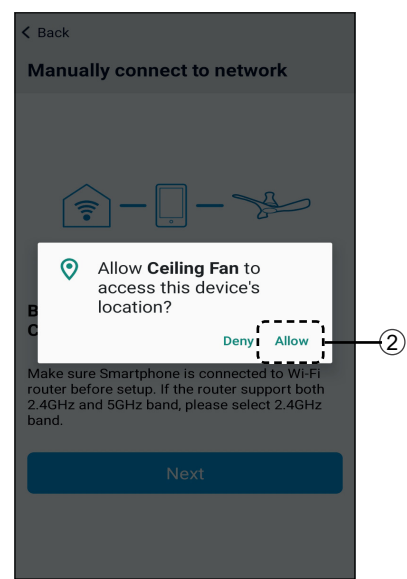

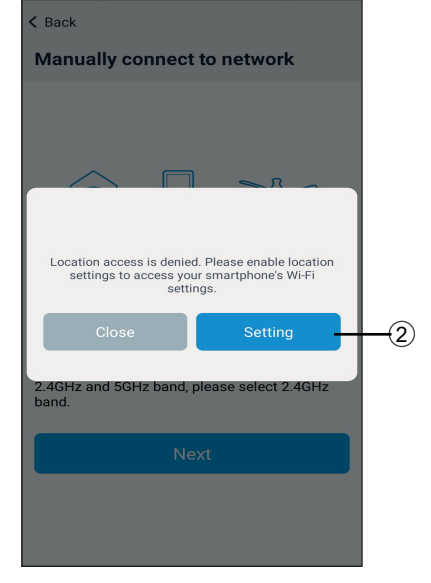

- **Note / Nota / 备注:**
- Only for first time setup
- Hanya untuk tetapan pertama kali
- 仅用于首次设置。

#### $<$ iOS $>$

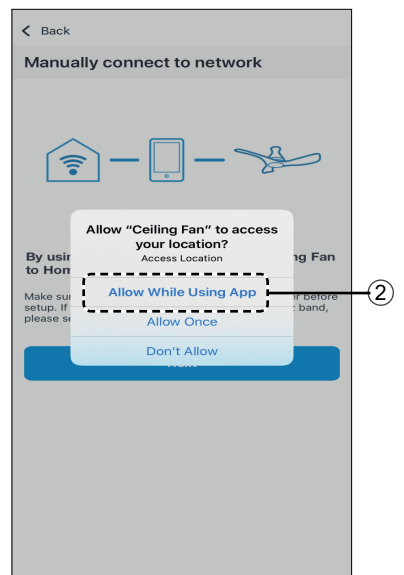

- **3** Press the "Speed -" button on the Remote Control. Make sure the beep sound is change pattern. Then press "Yes". Otherwise, press "No".
- **4** For certain smart devices which prompt for Wi-Fi connection, press "Join" or select "Ceiling-FanwirelessAP" from the Wi-Fi list. For other smart devices which do not prompt for Wi-Fi connection, please proceed to step **5** .
- **5** Press "Next".
- **3** Tekan butang "Speed -" pada Alat Kawalan Jauh. Pastikan corak bunyi bip berubah. Kemudian, tekan "Yes". Jika tidak, tekan "No".
- **4** Untuk peranti pintar tertentu yang meminta sambungan Wi-Fi, tekan "Join" atau pilih "Ceiling-FanwirelessAP" dari senarai Wi-Fi. Untuk peranti pintar lain yang tidak meminta sambungan Wi-Fi, teruskan ke langkah (5).
- **5** Tekan "Next".
- **3** 按遥控器上的 "Speed -" 按钮。确保蜂 鸣声的变化模式。然后按 "Yes"。否则 请按 "No"。
- **4** 对于某些有提示选择 Wi-Fi 连接的智能 设备,请按 "Join" 或从 Wi-Fi 列表中 选择 "Ceiling-Fan-wirelessAP"。 对于其他没有提示 Wi-Fi 连接的智能设 备,请前往步骤 **5** 。
- **5** 按 "Next"。

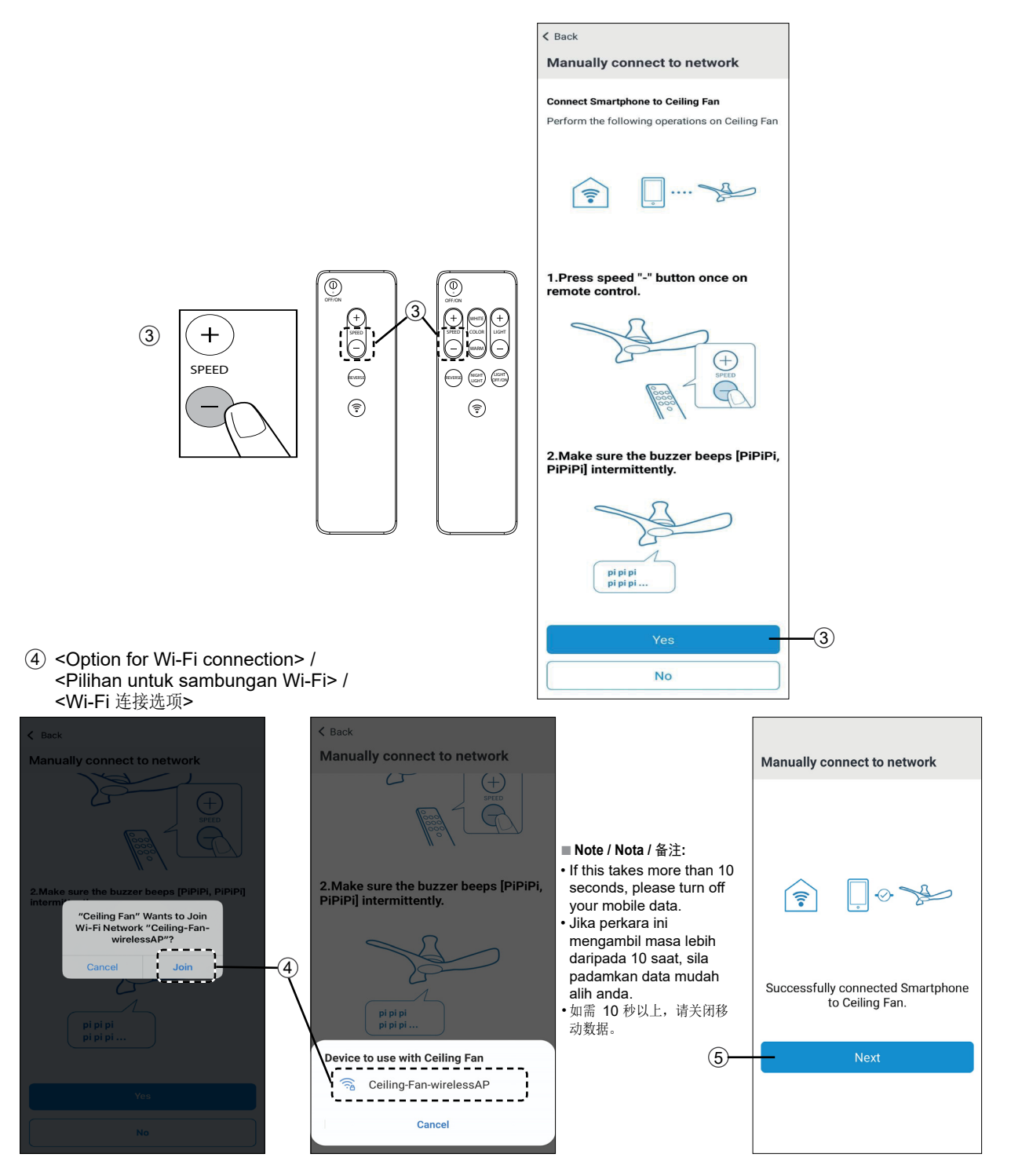

- **6** Please ensure the SSID is correct. Enter the password of Wi-Fi router. Then, press "Connect".
- **7** Confirm that beeping changes to a 5-second long beep. Then, press "Yes". Otherwise, press "No".
- **8** Only for iOS : Connect smart devices connection back to the Wi-Fi router. Press "Join". (Android user can go to step <sup>(9)</sup>).
- **9** Press "Next". Refer Product Registration step on page 11 to continue.
- **6** Sila pastikan SSID adalah betul. Masukkan kata laluan penghala Wi-Fi. Kemudian, tekan "Connect".
- **7** Pastikan bunyi bip tersebut bertukar menjadi bunyi bip panjang selama 5 saat. Kemudian, tekan "Yes". Jika tidak, tekan "No".
- **8** Hanya untuk iOS : Hubungkan sambungan peranti pintar kembali pada penghala Wi-Fi. Tekan "Join". (Pengguna Android boleh pergi ke langkah <sup>(9)</sup>.
- **9** Tekan "Next". Rujuk langkah Pendaftaran Produk pada halaman 11 untuk meneruskan.

 $<$ iOS $>$ 

- **6** 请确保 SSID 正确。 输入 Wi-Fi 路由器的密码。 然后,按 "Connect"。
- **7** 确认蜂鸣器转为 5 秒钟长哔哔声。 然后按 "Yes"。否则请按 "No"。
- **8** 仅适用于 iOS : 将智能设备连接重新连接至 Wi-Fi 路 由器。 按 "Join"。 (Android 用户可以转到步骤 **9** )。
- **9** 按 "Next"。

 $\circled{8}$ 

ts to Joir

y Router

请参阅第 11 页的产品注册步骤以继 续。

**Manually connect to network** 

ទ្

 $\circ$ 

Next

Connection successful

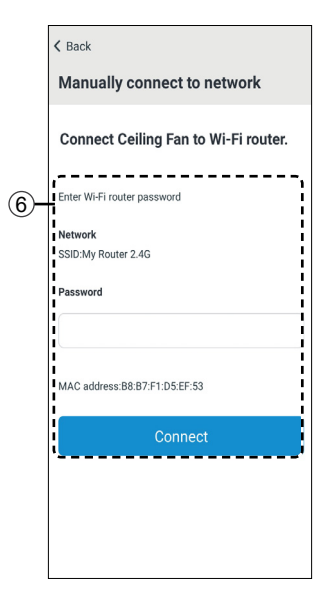

- **Note / Nota / 备注:**
- SSID = Wi-Fi network name Send Wi-Fi connection settings from smart devices to ceiling fan.
- SSID = Nama rangkaian Wi-Fi Menghantar tetapan sambungan Wi-Fi daripada peranti pintar kepada kipas siling.
- SSID = Wi-Fi 网络名称 它将 Wi-Fi 连接设置从智能设备发送 给吊扇。

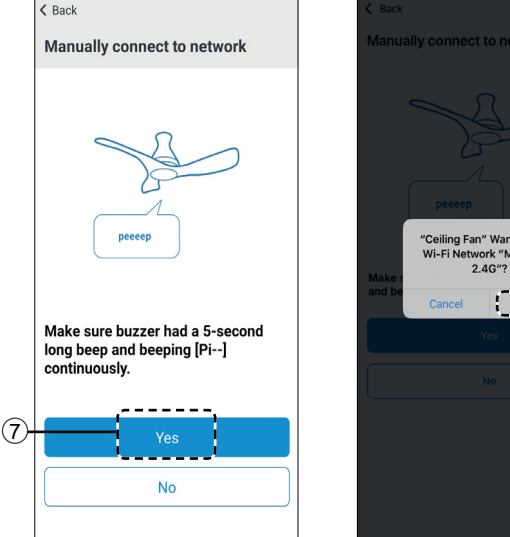

- **Note / Nota / 备注:**
- Below screen appears if press "No" on  $\circled{3}$  or "No" on  $\circled{7}$ . Repeat from beginning step or refer to FAQ.
- If this screen appears during any other operation, please try again from the beginning or refer to FAQ.
- Skrin di bawah akan muncul sekiranya tekan "No" pada ③ atau "No" pada ⑦ . Ulang daripada langkah permulaan atau rujuk Soalan Lazim.
- Sekiranya skrin ini muncul semasa operasi lain, sila cuba semula daripada permulaan atau rujuk Soalan Lazim.
- $\cdot$ 如果在  $\textcircled{3}$ 上按 "No" 或在 $\textcircled{7}$  上按 "No", 则出现以下屏幕。重复开始步骤或参考常见问题。
- 如在其他操作中出现此屏,请从开始步骤重试,或参见常见问题。

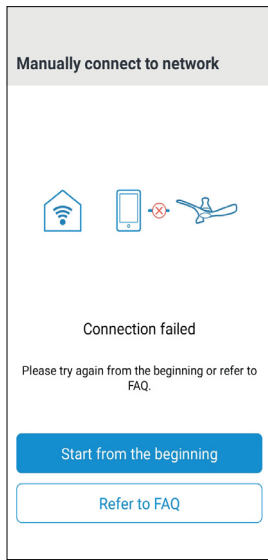

# **How to register product to smart devices**

#### **Product registration in the App**

#### **■ Note :**

- Products need to be registered before using "KDK Ceiling Fan" App.
- **1** Select one product to register by pressing "Registration".
- **2** Press "Yes" if the buzzer is beeping. Otherwise, press "No" to follow the App to set ceiling fan to enter Wi-Fi setting mode.
- **3** Press the Remote Control button. The ceiling fan should change beeping sound to indicate that ceiling fan is connecting to the App. Then, press "Yes". Otherwise, press "No".

#### **■ Note :**

• This may take up to a few minutes.

# **Cara mendaftarkan produk kepada peranti pintar**

### **Pendaftaran produk dalam aplikasi**

#### **■ Nota :**

- Produk perlu didaftarkan sebelum menggunakan aplikasi "Ceiling Fan".
- **1** Pilih satu produk untuk didaftarkan dengan menekan "Registration".
- **2** Tekan "Yes" jika pembaz berbunyi bip. Jika tidak, tekan "No" dan ikut langkah aplikasi bagi menetapkan kipas siling untuk memasuki mod tetapan Wi-Fi.
- 3 Tekan butang **pada Alat Kawalan** Jauh. Bunyi bip kipas siling harus bertukar bagi menandakan bahawa kipas siling terhubung kepada aplikasi. Kemudian, tekan "Yes". Jika tidak, tekan "No".

#### **■ Nota :**

• Ini boleh mengambil masa beberapa minit.

# 如何将产品注册到智 能设备

#### 应用程序中的产品注册

- **■** ༽⌞ **:**
- 使用 "KDK Ceiling Fan" 应用程序之前, 需要对产品进行注册。
- **1** 通过按 "Registration",选择一种产品 进行注册。
- **2** 如果蜂鸣器响,请按 "Yes"。否则,请 按"No",跟随应用程序提示让吊扇以 进入 Wi-Fi 设置模式。
- **3** 按下遥控器 按钮。吊扇应更改蜂鸣 声,表示吊扇已连接到应用程序。然后 按 "Yes"。否则请按 "No"。

#### **■** ༽⌞ **:**

 $\epsilon$  Rack

**Product Registration** 

Make sure Buzzer " Pi. Pi" intermittently

pi pi pi<br>pi pi

**No** 

• 这可能需要几分钟。

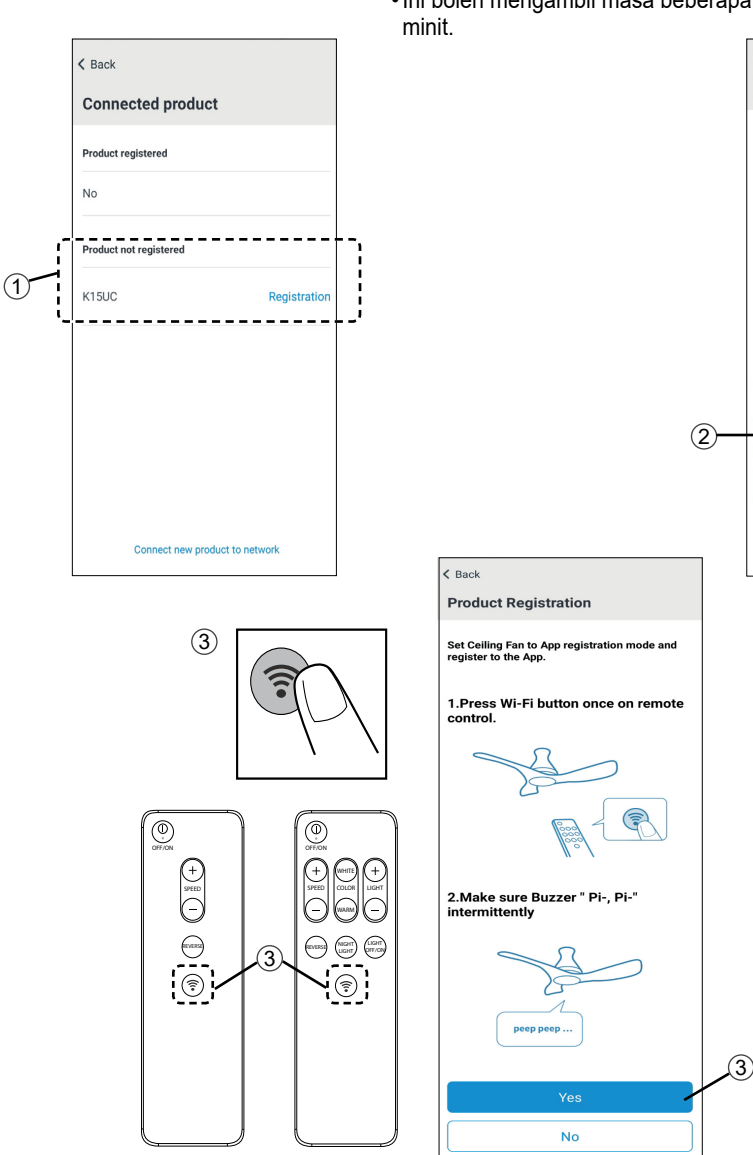

**4** Confirm that beeping changes to a 5-second long beep. After that, beeping should stop. Then press "Yes". Otherwise, press "No".

#### **■ Note :**

 $\mathcal{A}$ 

- This may take up to a few minutes.
- **5** When registration page appear, type the Product name, select at least 1 group to register, then press "Register".
- **6** Once the registration is complete, the registered product appears under "Product registered".
- **7** Press "Back" to return to Main screen. You can control the ceiling fan through the App now.
- **4** Pastikan bunyi bip tersebut bertukar menjadi bunyi bip panjang selama 5 saat. Selepas itu, bunyi bip patut berhenti. Kemudian, tekan "Yes". Jika tidak, tekan "No".
	- **■ Nota :**
	- Ini boleh mengambil masa beberapa minit.
- **5** Apabila halaman pendaftaran muncul, taipkan nama Produk, pilih sekurang-kurangnya 1 kumpulan untuk didaftarkan, kemudian tekan "Register".
- **6** Setelah pendaftaran selesai, produk yang didaftarkan akan muncul di bawah "Product registered".
- **7** Tekan "Back" untuk kembali ke skrin Utama. Sekarang anda boleh mengawal kipas siling melalui aplikasi.
- **4** 确认蜂鸣器转为 5 秒钟长哔哔声。 随后哔哔声应该停止。 然后按 "Yes"。 否则请按 "No"。
	- **■** ༽⌞ **:**

• 这可能需要几分钟。

- **5** 当出现注册页面时,输入产品名 称,请至少选择 1 个组进行注册, 然后按 "Register"。
- **6** 完成后,注册的产品将出现在 "Product registered" 下。
- **7** 按 "Back" 返回主屏幕。 您现在可 以通过该应用程序控制吊扇。

![](_page_11_Picture_310.jpeg)

![](_page_11_Picture_19.jpeg)

■ **Note / Nota / 备注:** 

- Below screen appears if press "No" on  $(3)$  or "No" on  $(4)$ . Repeat from beginning step or refer to FAQ.
- If this screen appears during any other operation, please try again from the beginning or refer to FAQ.
- Skrin di bawah akan muncul sekiranya tekan "No" pada 3 atau "No" pada 4 . Ulang daripada langkah permulaan atau rujuk Soalan Lazim.
- Sekiranya skrin ini muncul semasa operasi lain, sila cuba semula daripada permulaan atau rujuk Soalan Lazim.
- 如果在 ③ 上按"No"或在 4 上按"No", 则出现以下屏幕。重复开始步骤或参考常见问题。
- 如在其他操作中出现此屏,请从开始步骤重试,或参见常见问题。

![](_page_11_Picture_311.jpeg)

#### **Use the "KDK Ceiling Fan" App**

- $\textcircled{1}$  Press  $\equiv$  button to open the Main Menu.
- **2** Main Menu will display.
	- Connected product To check the product status.
	- Group To check grouping status.
	- Help App assistance including FAQ, instruction manual.
- **3** Connected product
	- (a) Under Connected Product tab, to connect new product, press "Connect new product to network".

(b) Product registered and product not registered are shown.

Press on any registered product to view the details such as "Name", "Model Number", "Serial number".

(c) Product and Lighting preset\* can be renamed. Group selection can be changed also.

(d) Registered product could be removed from the App by pressing "Delete product" button.

This will not delete the schedule setting and reset network.

#### **■ Note :**

1

Ξ)

All

\* For K15UC & K12UC only / \* Untuk K15UC & K12UC sahaja / \* 仅适用于 K15UC & K12UC

• To reset network and ceiling fan schedule settings please refer page 26.

# How to use **Cara menggunakan** 如何使用

#### **Menggunakan Aplikasi "KDK Ceiling Fan"**

- **1** Tekan butang = untuk membuka Menu Utama.
- **2** Menu Utama akan dipaparkan. • Connected product - Untuk
	- memeriksa status produk. • Group - Untuk memeriksa status
	- kumpulan.
	- Help Bantuan aplikasi termasuk Soalan Lazim, Panduan Arahan.
- **3** Connected product (a) Di bawah tab "Connected Product", untuk menghubungkan kepada produk baharu, tekan "Connect new product to network".

(b) Produk berdaftar dan produk tidak berdaftar akan dipaparkan. Tekan pada mana-mana produk berdaftar untuk melihat butiran seperti "Nama", "Nombor Model", "Nombor Siri".

(c) Pratetapan\* Produk dan Lampu boleh dinamakan semula. Pemilihan kumpulan juga boleh ditukar. (d) Produk berdaftar boleh dikeluarkan daripada aplikasi dengan menekan butang "Delete product".

Ini tidak akan memadamkan tetapan jadual dan tetapan semula rangkaian.

#### **■ Nota :**

• Untuk menetapkan semula rangkaian dan tetapan jadual kipas siling sila rujuk halaman 26.

### 使用"KDK Ceiling Fan" 应用程序

**1** 按 按钮打开主菜单。

- **2** 主菜单将会出现。
	- Connected product 检查产品状态。
	- Group 检查分组状态。
	- Help 应用程序帮助包括常见问题和操 作手册。
- **3** Connected product

(a) 在 "Connected Product" 选项下, 请按 "Connect new product to network" 来连接新产品。

(b) 显示已注册产品和未注册产品。 按任何已注册产品,可以查看详细信 息,例如"名称","型号","序列 号"。

(c) 可以重新命名产品和灯光预设\*,也 可以对分组进行更改。

(d) 按 "Delete product" 按钮可以从应用 程序中删除已注册产品。

这不会删除日程设置或重置网络。

**■** ༽⌞ **:**

• 如需重设网络和吊扇日程设置,请参 阅第 26 页。

![](_page_12_Figure_43.jpeg)

**4** Group

Select designated product that like to group together. The group name can be changed under "Edit group".

**5** Help

For any inquiries, on Help page, user can access to Frequently Asked Question, Instruction manual, Terms of service, Copyright information and view the App version as well.

**4** Group

Pilih produk yang dikehendaki untuk dikumpulkan bersama. Nama kumpulan boleh ditukarkan di bawah "Edit group".

**5** Help

Untuk sebarang pertanyaan, pada halaman "Help", pengguna boleh mengakses kepada Soalan Lazim, Panduan Arahan, Syarat Perkhidmatan, Hak Cipta dan juga melihat versi aplikasi.

**4** Group

选择想要组合在一起的指定产品。可以 在 "Edit group" 下更改组名。

**5** Help

如有任何问题,用户可以在"Help" 页面上访问"常见问题","使用手 册","服务条款","版权信息"并查 看应用程序版本。

![](_page_13_Picture_143.jpeg)

![](_page_13_Picture_144.jpeg)

![](_page_13_Picture_145.jpeg)

![](_page_14_Figure_1.jpeg)

![](_page_15_Figure_0.jpeg)

![](_page_15_Figure_1.jpeg)

### **Night Light Setting\* / Tetapan Lampu Malam\* / 夜灯设置\* ■ ■ Note / Nota / 备注:**

![](_page_15_Figure_3.jpeg)

Light Setting\* / Light Setting\* / 灯光设置\*

![](_page_15_Figure_5.jpeg)

- After perform setting using remote control or by another smart devices, swipe down the screen and release to update the ceiling fan status.
- Setelah melaksanakan tetapan menggunakan alat kawalan jauh atau dengan menggunakan peranti pintar lain, leret ke bawah pada skrin dan lepaskan untuk mengemas kini status kipas siling.
- 使用遥控器或其他智能设备完成设置后,可通过向下滑动屏 幕来更新吊扇状态。

![](_page_15_Picture_10.jpeg)

#### **Group Control Setting**

- User can control all registered ceiling fans with one operation.
- **1** Press "All Control" button at main page.
- **2** Choose the Fan or Light\* setting (can choose to set Group control with fan only or light only or both).
- **3** Press the "Operation" button to enable Group control mode.
- **4** Set the setting (page 16) based on preferences.
- **5** Press "Apply".

#### **Tetapan Kawalan Kumpulan**

- Pengguna boleh mengawal semua kipas siling berdaftar dengan satu operasi.
- **1** Tekan butang "All Control" pada laman utama.
- **2** Pilih tetapan Kipas atau Lampu\*. (boleh memilih untuk menetapkan kawalan Kumpulan untuk kipas sahaja atau lampu sahaja atau keduaduanya).
- **3** Tekan butang "Operation" untuk mengaktifkan mod kawalan Kumpulan.
- **4** Sediakan tetapan (halaman 16) berdasarkan keutamaan.
- **5** Tekan "Apply".

#### 群组控制设置

- 用户可以同步控制所有已注册的吊扇。
- **1** 在主页上按 "All Control" 按钮。
- **2** 选择风扇或灯光\* 设置。 (可以只对风 扇或灯进行群组控制,或对二者同时进 行群组控制)。
- **3** 按 "Operation" 按钮启用群组控制模 式。
- **4** 根据喜好设置 (第 16 页)。
- **5** 按 "Apply"。

![](_page_16_Figure_21.jpeg)

#### **Scene Setting\***

- **1** Press light setting.
- **2** Press the scene setting.
- **3** Select one of scene setting.

#### **Tetapan suasana\***

- **1** Tekan tetapan lampu.
- **2** Tekan tetapan suasana.
- **3** Pilih salah satu tetapan suasana.
- 场景设置\*
- **1** 按灯光设置。
- **2** 按场景设置。
- **3** 选择一个场景设置。

![](_page_16_Figure_34.jpeg)

![](_page_16_Figure_35.jpeg)

\* For K15UC & K12UC only / \* Untuk K15UC & K12UC sahaja / \* 仅适用于 K15UC & K12UC

#### **Scene Setting\* (continue from page 17)**

- User can customize scene setting.
- Press light setting.
- Adjust the light setting according to preference.
- Press the scene setting.
- Press "Overwrite preset".
- Select one of the scene setting to be replaced.

![](_page_17_Figure_7.jpeg)

- To edit preset name of scene.
- Press light setting.
- Press scene setting.
- Select "Edit preset name".
- Select which scene to be renamed.
- Enter new scene name.
- Press "OK".

#### **Tetapan suasana\* (Sambungan dari halaman 17)**

- Pengguna boleh menyesuaikan tetapan suasana.
- Tekan tetapan lampu.
- Laraskan tetapan lampu mengikut keutamaan.
- Tekan tetapan suasana.
- Tekan "Overwrite preset".
- Pilih salah satu tetapan suasana yang hendak digantikan.

#### 场景设置\* (续第 17 页)

- 用户可以自定义场景设置。
- 按灯光设置。
- 根据喜好调整灯光设置。
- 按场景设置。

(Back

按 "Overwrite preset"。

**Ceiling Fan** 

Edit preset name

Overwrite preset

Work

Dine

Relax

Sleep

Cancel

选择一个要替换的场景设置。

![](_page_17_Picture_29.jpeg)

- Untuk mengedit nama suasana praset.
- Tekan tetapan lampu.
- Tekan tetapan suasana.
- Pilih "Edit preset name".
- Pilih tetapan yang hendak dinamakan semula.
- Masukkan nama suasana baharu.
- Tekan "OK".
- 编辑场景的预设名称。
- 按灯光设置。
- 按场景设置。
- 选择 "Edit preset name"。
- 选择要重新命名的场景。
- 输入新的场景名称。
- 按 "OK"。

![](_page_17_Figure_44.jpeg)

### **Timer Setting**

• Timer setting is only applicable for fan function.

#### **To set the ON timer**

#### **■ Note :**

• ON Timer can only be activated when ceiling fan is OFF.

- $\circledR$  Press timer function button "  $\circledR$  ".
- **2** Set the required hours and minutes for the fan to turn ON.
- **3** Select the default melody for the ceiling fan when it is turned ON.

#### **4** Press "Done".

![](_page_18_Figure_9.jpeg)

### **To set the OFF timer**

#### **■ Note :**

- OFF Timer can only be activated when ceiling fan is ON.
- $\circled{1}$  Press timer function button "  $\circled{1}$  ".
- **2** Set the required hours and minutes for the fan to turn OFF
- **3** Enable SLEEP MODE function. (Optional) (Sleep mode explanation at page 20)
- **4** Press "Done".

![](_page_18_Figure_17.jpeg)

### **Tetapan Pemasa**

• Tetapan pemasa hanya bersesuaian untuk fungsi kipas.

### **Menetapkan pemasa ON (Buka)**

#### **■ Nota :**

- Pemasa ON (Buka) hanya boleh diaktifkan apabila kipas siling dimatikan.
- **1** Tekan butang "  $\odot$  " fungsi pemasa.
- **2** Tetapkan tempoh jam dan minit yang dikehendaki bagi menghidupkan kipas.
- **3** Pilih melodi sedia ada bagi kipas siling apabila dihidupkan.

### **4** Tekan "Done".

### 䇗ᰬಞ䇴ᇐ

• 计时器设置仅适用于风扇功能。

### 启动计时器设置

### **■** ༽⌞ **:**

- 仅在吊扇关闭时,方可激活启动计时 器。
- 1 按计时器功能按钮"<sup>O"。</sup>
- **2** 设置开启风扇所需的小时和分钟。
- **3** 选择吊扇开启时的默认旋律。
- **4** 按 "Done"。

![](_page_18_Figure_36.jpeg)

### **Menetapkan pemasa OFF (Tutup)**

#### **■ Nota :**

- Pemasa OFF (Tutup) hanya boleh diaktifkan apabila kipas siling dihidupkan.
- $\circledR$  Tekan butang " $\circledR$ " fungsi pemasa.
- **2** Tetapkan tempoh jam dan minit yang dikehendaki untuk mematikan kipas.
- **3** Mengaktifkan fungsi MOD TIDUR. (Pilihan) (Penerangan mod tidur di halaman 20)

### **4** Tekan "Done".

![](_page_18_Figure_44.jpeg)

### 关闭计时器设置

**■** ༽⌞ **:**

- 仅在吊扇开启时,方可激活关闭计时 器。
- ① 按计时器功能按钮"<sup>〇"。</sup>
- **2** 设置关闭风扇所需的小时和分钟。
- **3** 启用睡眠模式功能。 (可选) (睡眠模式说明在第 20 页)
- **4** 按 "Done"。

### **SLEEP MODE function Fungsi MOD TIDUR**

- When the SLEEP MODE is enabled, the fan speed and timer will gradually reduce until the fan is turned off.
- The operation pattern of SLEEP MODE: **Fan reduces two speeds after every two hours (minimum speed 1), until the Ceiling Fan is turned OFF.**

#### **■ Note:**

- SLEEP MODE can only use with OFF TIMER enabled.
- To enable SLEEP MODE fan must be at least speed 2, and OFF timer must be at least 2 hours.
- SLEEP MODE function is deactivated, if TIMER SETTING is changed.

- Semasa MOD TIDUR diaktifkan, kelajuan kipas dan pemasa akan berkurangan secara berperingkat sehingga fan dimatikan.
- Corak operasi MOD TIDUR: **Kelajuan kipas berkurangan dua tahap setiap 2 jam (kelajuan minimum 1), sehingga Kipas Siling dimatikan.**

**■ Nota:**

- MOD TIDUR hanya boleh digunakan apabila PEMASA TUTUP diaktifkan.
- Bagi mengaktifkan MOD TIDUR, kipas mestilah sekurang-kurangnya pada kelajuan 2, dan tempoh pemasa TUTUP mestilah sekurang-kurangnya 2 jam.
- Fungsi MOD TIDUR dinyahaktifkan, sekiranya TETAPAN PEMASA ditukarkan.

#### 睡眠模式功能

- 启用睡眠模式后,吊扇的速度和计时器 将逐渐减少,直到吊扇关闭。
- 睡眠模式的操作模式: 吊扇每隔两个小时降低两个速度(最 低速度限度为 1), 直到吊扇关闭。

#### ■ 备注:

- 睡眠模式只能在启用关闭计时器的情况 下使用。
- 要启用睡眠模式,吊扇速度必须至少设 置为 2,并且关闭计时器必须至少设置 为 2 小时。
- 如果更改了计时器设置,睡眠模式功能 则会被停用。

![](_page_19_Picture_360.jpeg)

The above SLEEP MODE pattern is based on fan set at Speed 10 and OFF timer set to various hours (from 24 hours to 2 hours).

Corak MOD TIDUR di atas berdasarkan tetapan kipas pada Kelajuan 10 dan pemasa OFF (TUTUP) ditetapkan pada tempoh jam yang berlainan (dari 24 jam hinggalah 2 jam).

以上的睡眠模式图表是基于吊扇设置为速 度 10 且关闭计时器设置为不同的小时 (从 24 小时到 2 小时)。

#### **Example / Contoh / 举例:**

#### **Add Schedule Setting**

- **■ Note:**
- Ceiling fan can have up to 42 schedules only.
- **1** Press the schedule button " ".
- **2** Press "Add new schedule". (If already has schedule, press "  $\pm$  " at the top right of the screen)
- **3** Select the day and time to operate the schedule.
- **4** Choose to set the schedule with fan only or light\* only or both\*.
- **5** Press "  $\bullet$  " button of operation to enable or disable the function setting. Set according to preference.

#### **Tambah Tetapan Jadual**

- **■ Nota:**
- Kipas siling boleh mempunyai sehingga 42 jadual sahaja.
- $\circled{1}$  Tekan butang jadual " $\stackrel{\text{def}}{\Box}$ ".
- **2** Tekan "Add new schedule". (Jika jadual sudah ditetapkan, tekan  $+$  " pada bahagian kanan atas skrin)
- **3** Pilih hari dan masa untuk menjalankan operasi jadual.
- **4** Pilih untuk menetapkan jadual dengan kipas sahaja atau lampu\* sahaja atau kedua-duanya\*.
- **5** Tekan butang operasi "  $\bullet$ " bagi mengaktifkan atau menyahaktif tetapan fungsi. Tetapkan mengikut keutamaan.

#### 添加日程设置

- 备注:
- 吊扇最多可有 42 个日程。
- 1 按日程按钮"门"。
- **2** 按 "Add new schedule"。 (如果已有日程,请按屏幕右上方的 " + ")
- **3** 选择日期和时间来操作日程。
- **4** 选择仅对吊扇或仅对灯\* 来设置日程, 或对二者\* 同时设置日程。
- **5** 按操作的" ●" 按钮启用或关闭功能 设置。根据喜好设置。

![](_page_20_Figure_24.jpeg)

#### **Add Schedule Setting (continue from page 21)**

- **6** Select melody. (Melody selection only shows up after set "Fan - with operation" or "Light - with operation") Then, press "Done".
- **(7) Press "Save" to confirm.**
- **8** Press "Yes" to complete the settings.

![](_page_21_Picture_4.jpeg)

#### **Edit Schedule Setting**

- 1<sup>0</sup> Press the schedule button "<sup>[1]</sup>".
- **2** Press "Edit". Select which schedule to edit.
- **3** Set according to preference and press "Done".
- **4** Press "Done" button.
- **5** Press "Save".
- **6** Press "Yes".

#### **Tambah Tetapan Jadual (Sambungan dari halaman 21)**

- **6** Pilih melodi. (Pilihan melodi hanya terpapar apabila tetapan "Kipas - dengan operasi" atau "Lampu - dengan operasi") Kemudian, tekan "Done".
- 
- **7** Tekan "Save" untuk mengesahkan.
- **8** Tekan "Yes" untuk melengkapkan tetapan.

**7**

**Edit Tetapan Jadual**

tekan "Done". **4** Tekan butang "Done".

**5** Tekan "Save". **6** Tekan "Yes".

diedit.

 $\textcircled{1}$  Tekan butang jadual " $\textcircled{1}$ ".

**2** Tekan "Edit". Pilih jadual yang hendak

**3** Tetapkan mengikut keutamaan dan

![](_page_21_Picture_17.jpeg)

#### 添加日程设置 (续第 21 页)

- **6** 选择旋律。
- (旋律选项仅在设置了 "风扇-操作" 或 "灯光-操作" 后显示) 然后按 "Done"。
- **7** 按 "Save" 确认。
- **8** 按 "Yes" 完成设置。

![](_page_21_Picture_23.jpeg)

### 编辑日程设置

- (1) 按日程按钮"i"。
- **2** 按 "Edit"。选择要编辑的日程。
- **3** 根据喜好进行设置,然后按 "Done"。
- **4** 按 "Done" 按钮。
- **5** 按 "Save"。
- **6** 按 "Yes"。

![](_page_21_Figure_31.jpeg)

#### **Copy schedule (to other day)**

- **1** Select schedule button "  $\Box$ " and press "Edit".
- Choose the desired schedule to copy.
- Press "Copy" at the bottom of the screen.
- Choose the day you want to paste the copied setting, then press "Copy" at the top right of the screen.
- Press "Done".
- Press "Save".
- Press "Yes".

#### **Salin jadual (kepada hari lain)**

- Pilih butang jadual " " dan tekan "Edit".
- Pilih jadual yang dikehendaki untuk disalin.
- Tekan "Copy" pada bahagian bawah skrin.
- Pilih hari yang anda inginkan untuk menampal salinan tetapan, kemudian tekan "Copy" pada bahagian kanan atas skrin.
- Tekan "Done".
- Tekan "Save".
- Tekan "Yes".

#### 复制日程 (到其他日子)

- (1) 选择日程按钮"□", 然后按"Fdit"。
- 选择要复制的日程。
- 按屏幕底部的 "Copy"。
- 选择要粘贴到的日子,然后按屏幕右上 方的 "Copy"。

Tuesday

- 按 "Done"。
- 按 "Save"。
- 按 "Yes"。

![](_page_22_Figure_24.jpeg)

![](_page_22_Picture_25.jpeg)

![](_page_22_Figure_26.jpeg)

![](_page_22_Figure_27.jpeg)

![](_page_22_Figure_28.jpeg)

![](_page_22_Figure_29.jpeg)

![](_page_22_Picture_319.jpeg)

#### **Copy schedule (to other fan)**

- <sup>1</sup> Select schedule button "the " and press "Edit".
- **2** Press "Copy all".
- **3** Choose the product that you want to copy.
- **4** Choose the product that you want to paste the copied setting, then press "Back".
- **5** Press "Copy".
- **6** Press "Done".
- **7** Confirm copy destination fan name and press "Save".
- **8** Press "Yes".

![](_page_23_Figure_9.jpeg)

![](_page_23_Picture_10.jpeg)

![](_page_23_Figure_11.jpeg)

- **1** Pilih butang jadual " " dan tekan "Edit".
- **2** Tekan "Copy all".
- **3** Pilih produk yang anda mahu salin.
- **4** Pilih produk yang anda mahu tampalkan salinan tetapan, kemudian tekan "Back".
- **5** Tekan "Copy".
- **6** Tekan "Done".
- **7** Sahkan salinan destinasi nama kipas dan tekan "Save".

Copy all

**Tuesday** 

Wednesda

**Thursday** 

**Edit Schedule** 

7:00 م

 $-7:00$ 

 $\bullet$  7:00

 $$5$   $$0N$ 

 $$500$ 

 $355 - 400$ 

**8** Tekan "Yes".

#### 复制日程 (到其他吊扇)

- ① 选择日程按钮" <sup>[1]</sup>", 然后按"Edit"。
- **2** 按 "Copy all"。
- **3** 选择您想复制的产品。
- **4** 选择您想要粘贴该被复制设置的产品, 然后按 "Back"。
- **5** 按 "Copy"。
- **6** 按 "Done"。
- **7** 确认要复制到的目标吊扇名称,然后 按 "Save"。
- **8** 按 "Yes"。

![](_page_23_Figure_29.jpeg)

![](_page_23_Figure_30.jpeg)

#### 删除日程设置 **Delete Schedule Setting Padam Tetapan Jadual** ① 按日程按钮"i"。 <sup>1</sup> Press the schedule button "i<sup>\*</sup>]". <sup>1</sup> Tekan butang jadual "白". **2** Press "Edit". **2** Tekan "Edit". **2** 按 "Edit"。 **3** Press "  $\bullet$  " button to select which 3 Tekan butang "  $\bigcirc$  " untuk memilih **3** 按"●"按钮选择要删除的日程。 schedule to delete. jadual yang ingin dipadamkan. **4** 按 "Delete" 按钮。 **4** Press "Delete" button. **4** Tekan butang "Delete". **5** 按 "Done"。 **5** Press "Done". **5** Tekan "Done". **6** 按 "Save"。 **6** Press "Save". **6** Tekan "Save". **7** 按 "Yes"。**7** Press "Yes". **7** Tekan "Yes". **1 2 4**  $\overline{\mathcal{C}}$  Back  $\zeta$  Save  $+$  Ed Copy all Copy all Done **Done Edit Schedule Ceiling Fan Schedule Edit Schedule Ceiling Fan** Tuesday **Tuesday** Tuesday **3** 00:6  $\sqrt{2}$  19:00 se Â 19:00  $\overline{\phantom{0}}$  $\overline{ }$  $\blacksquare$  $\overline{on}$ **A ON**  $\frac{165}{256}$   $\triangle$  ON  $465 - 400$  $\odot$ Speed  $\mathfrak{t}_2^*$  $\frac{4}{3}$  $\bigcirc$ 1/f Yurag  $\bigcirc$ Reverse **5 6**  $\frac{1}{1}$ Done  $\zeta$  Save Copy all **Save Ceiling Fan Schedule Ceiling Fan Schedule Edit Schedule** Schedule setting is completed. Do you want to save the settings? No scheduling **7** Add new schedule

#### ■ **Note / Nota / 备注:**

- Schedule settings are stored in the server.
- If uninstall the App from smart devices, the settings will remain in the server.
- To cancel the schedule settings properly, can only do from the App itself before uninstall.
- Tetapan jadual disimpan dalam pelayan.
- Jika menyahpasang Aplikasi daripada peranti pintar, tetapan akan tetap kekal dalam pelayan.
- Bagi memadamkan jadual tetapan dengan betul, hanya laksanakan daripada Aplikasi tersebut sebelum
- dinyahpasangkan.
- 日程设置存储在服务器上。
- 应用程序从智能设备上卸载后,设置仍然保留在服务器上。
- 在卸载应用程序前删除日程设置,方可彻底删除。

# **How to cancel registration of ceiling fan**

# **Cara membatalkan pendaftaran bagi kipas siling**

# 如何注销吊扇

#### **■ Note:**

- After done below steps, the ceiling fan will be deleted from all App accounts that have been registered and the schedule settings will be cleared.
- **1** If the fan is rotating, turn off using remote control.
- **2** Long press "Wi-Fi" button on remote control for 5 seconds. Ceiling fan will have continuous beeping sound.
- **3** Long press "Reverse" button on remote control for 5 seconds. Ceiling fan will stop beeping.
- **4** Screen will appear Offline.

#### **■ Nota:**

- Selepas menyelesaikan langkah berikut, kipas siling akan dipadamkan daripada semua akaun aplikasi yang telah didaftarkan dan tetapan jadual akan dikosongkan.
- **1** Jika kipas berpusing, matikan menggunakan alat kawalan jauh.
- **2** Tekan butang "Wi-Fi" dengan lama pada alat kawalan jauh selama 5 saat. Kipas siling akan berbunyi bip secara berterusan.
- **3** Tekan butang "Reverse" dengan lama pada alat kawalan jauh selama 5 saat. Kipas siling akan berhenti berbunyi bip.
- **4** Skrin akan menunjukkan Luar Talian.

#### ■ 备注:

- 完成以下步骤后,吊扇将从所有已注册 的应用程序账户中删除,并且日程设置 将被清空。
- **1** 如果吊扇旋转,请使用遥控器关闭。
- **2** 长按遥控器上的 "Wi-Fi" 按钮 5 秒钟。吊扇会发出连续的哔哔声。
- **3** 长按遥控器上的 "Reverse" 按钮 5 秒钟。吊扇停止蜂鸣。
- **4** 屏幕将显示为离线。

![](_page_25_Figure_21.jpeg)

![](_page_25_Picture_22.jpeg)

![](_page_25_Picture_23.jpeg)

![](_page_25_Picture_24.jpeg)

![](_page_25_Picture_25.jpeg)

![](_page_25_Picture_26.jpeg)

![](_page_25_Picture_27.jpeg)

• Android and Google Play are trademarks or registered trademarks of Google LLC.

• iPhone is a trademark of Apple Inc. registered in the United States and other countries. The iPhone trademarks is used under license of iPhone Co., Ltd.

- The App Store is a service mark of Apple Inc.
- "Wi-Fi®" is a registered trademark of "Wi-Fi Alliance®".
- "Wi-Fi Protected Setup™", "WPA™" and "WPA2™" are trademarks of "Wi-Fi Alliance®".
- "Wi-Fi CERTIFIEDTM" logo is an approval mark of "Wi-Fi Alliance®".
- "Wi-Fi Protected Setup™" logo is an approval mark of "Wi-Fi Alliance
- Other names, company names, product names, etc described in this manual are trademarks or registered trademarks of each company. In the text, some ™ and ® marks are not listed.

![](_page_26_Picture_9.jpeg)

#### **About Software**

This product incorporates the following software:

1) The software developed independently by or for Panasonic Corporation,

2) The software owned by third party and licensed to Panasonic Corporation, 3) The software licensed under the GNU GENERAL PUBLIC LICENSE Version 2.0 (GPL V2.0),

4) Open sourced software other than the software licensed under the GPL V2.0.

The software categorized as (3) and (4) are distributed in the hope that it will be useful, but without any warranty, without even the implied warranty of [merchantability] or [fitness for a particular purpose]. Please refer to the detailed terms and conditions thereof shown in the "Software License" menu on this product.

At least three (3) years from delivery of this product, we will give to any third party who contacts us at the contact information provided below, for a charge no more than our cost of physically performing source code distribution, a complete machine-readable copy of the corresponding source code covered under GPL V2.0 or the other licenses with the obligation to do so, as well as the respective copyright notice thereof. Contact information:

KDK Fans Malaysia Customer Service.

#### **lwIP**

lwIP is licenced under the BSD licence:

Copyright (c) 2001-2004 Swedish Institute of Computer Science. All rights reserved.

Copyright (c) 2001-2003 Swedish Institute of Computer Science. All rights reserved.

Copyright (c) 2002 CITEL Technologies Ltd. All rights reserved.

Copyright (c) 2007 Dominik Spies <kontakt@dspies.de> All rights reserved.

Copyright (c) 2002-2003, Adam Dunkels. All rights reserved.

Copyright (c) 2001-2003 Swedish Institute of Computer Science.

Copyright (c) 2003-2004 Leon Woestenberg <leon.woestenberg@axon.tv> Copyright (c) 2003-2004 Axon Digital Design B.V., The Netherlands.

All rights reserved.

Copyright (c) 2001-2004 Leon Woestenberg <leon.woestenberg@gmx.net> Copyright (c) 2001-2004 Axon Digital Design B.V., The Netherlands. All rights reserved.

#### **MINIX3**

Copyright (c) 2016 The MINIX 3 Project.

All rights reserved.

Redistribution and use in source and binary forms, with or without modification, are permitted provided that the following conditions are met:

1. Redistributions of source code must retain the above copyright notice, this list of conditions and the following disclaimer.

2. Redistributions in binary form must reproduce the above copyright notice, this list of conditions and the following disclaimer in the documentation and/or other materials provided with the distribution.

3. The name of the author may not be used to endorse or promote products derived from this software without specific prior written permission.

THIS SOFTWARE IS PROVIDED BY THE AUTHOR "AS IS'' AND ANY EXPRESS OR IMPLIED WARRANTIES, INCLUDING, BUT NOT LIMITED TO, THE IMPLIED WARRANTIES OF MERCHANTABILITY AND FITNESS FOR A PARTICUL AR PURPOSE ARE DISCLAIMED. IN NO EVENT SHALL THE AUTHOR BE LIABLE FOR ANY DIRECT, INDIRECT, INCIDENTAL, SPECIAL, EXEMPLARY, OR CONSEQUENTIAL DAMAGES (INCLUDING, BUT NOT LIMITED TO, PROCUREMENT OF SUBSTITUTE GOODS OR SERVICES; LOSS OF USE, DATA, OR PROFITS; OR BUSINESS INTERRUPTION) HOWEVER CAUSED AND ON ANY THEORY OF LIABILITY, WHETHER IN CONTRACT, STRICT LIABILITY, OR TORT (INCLUDING NEGLIGENCE OR OTHERWISE) ARISING IN ANY WAY OUT OF THE USE OF THIS SOFTWARE, EVEN IF ADVISED OF THE POSSIBILITY OF SUCH DAMAGE

Copyright (C) 2006-2015, ARM Limited, All Rights Reserved Copyright (C) 2006-2016, ARM Limited, All Rights Reserved

Apache License Version 2.0, January 2004 http://www.apache.org/licenses/ TERMS AND CONDITIONS FOR USE, REPRODUCTION, AND DISTRIBUTION

#### **1. Defi nitions.**

"License" shall mean the terms and conditions for use, reproduction, and distribution as defined by Sections 1 through 9 of this document.

"Licensor" shall mean the copyright owner or entity authorized by the copyright owner that is granting the License.

"Legal Entity" shall mean the union of the acting entity and all other entities that control, are controlled by, or are under common control with that entity. For the purposes of this definition, "control" means (i) the power, direct or indirect, to cause the direction or management of such entity, whether by contract or otherwise, or (ii) ownership of fifty percent (50%) or more of the outstanding shares, or (iii) beneficial ownership of such entity.

"You" (or "Your") shall mean an individual or Legal Entity exercising permissions granted by this License.

"Source" form shall mean the preferred form for making modifications, including but not limited to software source code, documentation source, and configuration files "Object" form shall mean any form resulting from mechanical transformation or translation of a Source form, including but not limited to compiled object code, generated documentation, and conversions to other media types.

"Work" shall mean the work of authorship, whether in Source or Object form, made available under the License, as indicated by a copyright notice that is included in or attached to the work (an example is provided in the Appendix below). "Derivative Works" shall mean any work, whether in Source or Object form, that is based on (or derived from) the Work and for which the editorial revisions, annotations, elaborations, or other modifications represent, as a whole, an original work of authorship. For the purposes of this License, Derivative Works shall not include works that remain separable from, or merely link (or bind by name) to the interfaces of, the Work and Derivative Works thereof.

"Contribution" shall mean any work of authorship, including the original version of the Work and any modifications or additions to that Work or Derivative Works thereof, that is intentionally submitted to Licensor for inclusion in the Work by the copyright owner or by an individual or Legal Entity authorized to submit on behalf of the copyright owner. For the purposes of this definition, "submitted" means any form of electronic, verbal, or written communication sent to the Licensor or its representatives, including but not limited to communication on electronic mailing lists, source code control systems, and issue tracking systems that are managed by, or on behalf of, the Licensor for the purpose of discussing and improving the Work, but excluding communication that is conspicuously marked or otherwise designated in writing by the copyright owner as "Not a Contribution."

"Contributor" shall mean Licensor and any individual or Legal Entity on behalf of whom a Contribution has been received by Licensor and subsequently incorporated within the Work.

**2. Grant of Copyright License.** Subject to the terms and conditions of this License, each Contributor hereby grants to You a perpetual, worldwide, non-exclusive, nocharge, royalty-free, irrevocable copyright license to reproduce, prepare Derivative Works of, publicly display, publicly perform, sublicense, and distribute the Work and such Derivative Works in Source or Object form.

**3. Grant of Patent License.** Subject to the terms and conditions of this License, each Contributor hereby grants to You a perpetual, worldwide, non-exclusive, no-charge, royalty-free, irrevocable (except as stated in this section) patent license to make, have made, use, offer to sell, sell, import, and otherwise transfer the Work, where such license applies only to those patent claims licensable by such Contributor that are necessarily infringed by their Contribution(s) alone or by combination of their Contribution(s) with the Work to which such Contribution(s) was submitted. If You institute patent litigation against any entity (including a cross-claim or counterclaim in a lawsuit) alleging that the Work or a Contribution incorporated within the Work constitutes direct or contributory patent infringement, then any patent licenses granted to You under this License for that Work shall terminate as of the date such litigation is filed.

**4. Redistribution.** You may reproduce and distribute copies of the Work or Derivative Works thereof in any medium, with or without modifications, and in Source or Object form, provided that You meet the following conditions:

(a) You must give any other recipients of the Work or Derivative Works a copy of this License; and

(b) You must cause any modified files to carry prominent notices stating that You changed the files; and

(c) You must retain, in the Source form of any Derivative Works that You distribute, all copyright, patent, trademark, and attribution notices from the Source form of the Work, excluding those notices that do not pertain to any part of the Derivative Works; and (d) If the Work includes a "NOTICE" text file as part of its distribution, then any Derivative Works that You distribute must include a readable copy of the attribution notices contained within such NOTICE file, excluding those notices that do not pertain to any part of the Derivative Works, in at least one of the following places: within a NOTICE text file distributed as part of the Derivative Works; within the Source form or documentation, if provided along with the Derivative Works; or, within a display generated by the Derivative Works, if and wherever such third-party notices normally appear. The contents of the NOTICE file are for informational purposes only and do not modify the License. You may add Your own attribution notices within Derivative Works that You distribute, alongside or as an addendum to the NOTICE text from the Work, provided that such additional attribution notices cannot be construed as modifying the License.

You may add Your own copyright statement to Your modifications and may provide additional or different license terms and conditions for use, reproduction, or distribution of Your modifications, or for any such Derivative Works as a whole, provided Your use, reproduction, and distribution of the Work otherwise complies with the conditions stated in this License.

**5. Submission of Contributions.** Unless You explicitly state otherwise, any Contribution intentionally submitted for inclusion in the Work by You to the Licensor shall be under the terms and conditions of this License, without any additional terms or conditions. Notwithstanding the above, nothing herein shall supersede or modify the terms of any separate license agreement you may have executed with Licensor regarding such **Contributions** 

**6. Trademarks.** This License does not grant permission to use the trade names, trademarks, service marks, or product names of the Licensor, except as required for reasonable and customary use in describing the origin of the Work and reproducing the content of the NOTICE file

**7. Disclaimer of Warranty.** Unless required by applicable law or agreed to in writing, Licensor provides the Work (and each Contributor provides its Contributions) on an "AS IS" BASIS, WITHOUT WARRANTIES OR CONDITIONS OF ANY KIND, either express or implied, including, without limitation, any warranties or conditions of TITLE, NON-INFRINGEMENT, MERCHANTABILITY, or FITNESS FOR A PARTICULAR PURPOSE. You are solely responsible for determining the appropriateness of using or redistributing the Work and assume any risks associated with Your exercise of permissions under this License.

**8. Limitation of Liability.** In no event and under no legal theory, whether in tort (including negligence), contract, or otherwise, unless required by applicable law (such as deliberate and grossly negligent acts) or agreed to in writing, shall any Contributor be liable to You for damages, including any direct, indirect, special, incidental, or consequential damages of any character arising as a result of this License or out of the use or inability to use the Work (including but not limited to damages for loss of goodwill, work stoppage, computer failure or malfunction, or any and all other commercial damages or losses), even if such Contributor has been advised of the possibility of such damages.

**9. Accepting Warranty or Additional Liability.** While redistributing the Work or Derivative Works thereof, You may choose to offer, and charge a fee for, acceptance of support, warranty, indemnity, or other liability obligations and/or rights consistent with this License. However, in accepting such obligations, You may act only on Your own behalf and on Your sole responsibility, not on behalf of any other Contributor, and only if You agree to indemnify, defend, and hold each Contributor harmless for any liability incurred by, or claims asserted against, such Contributor by reason of your accepting any such warranty or additional liability.

END OF TERMS AND CONDITIONS

APPENDIX: How to apply the Apache License to your work.

To apply the Apache License to your work, attach the following boilerplate notice, with the fields enclosed by brackets "[]" replaced with your own identifying information. (Don't include the brackets!) The text should be enclosed in the appropriate comment syntax for the file format. We also recommend that a file or class name and description of purpose be included on the same "printed page" as the copyright notice for easier identification within third-party archives.

Copyright [yyyy] [name of copyright owner]

Licensed under the Apache License, Version 2.0 (the "License"); you may not use this file except in compliance with the License. You may obtain a copy of the License at

http://www.apache.org/licenses/LICENSE-2.0

Unless required by applicable law or agreed to in writing, software distributed under the License is distributed on an "AS IS" BASIS, WITHOUT WARRANTIES OR CONDITIONS OF ANY KIND, either express or implied.

See the License for the specific language governing permissions and limitations under the License.

#### **WPA Supplicant**

======================================================

Copyright (c) 2003-2016, Jouni Malinen <j@w1.fi> and contributors All Rights Reserved. This program is licensed under the BSD license (the one with advertisement clause removed).

If you are submitting changes to the project, please see CONTRIBUTIONS file for more instructions.

#### License

----------------------------------------------------------------------------------------------- This software may be distributed, used, and modified under the terms of BSD license:

Redistribution and use in source and binary forms, with or without modification, are permitted provided that the following conditions are met:

1. Redistributions of source code must retain the above copyright notice, this list of conditions and the following disclaimer.

2. Redistributions in binary form must reproduce the above copyright notice, this list of conditions and the following disclaimer in the documentation and/or other materials provided with the distribution.

3. Neither the name(s) of the above-listed copyright holder(s) nor the names of its contributors may be used to endorse or promote products derived from this software without specific prior written permission.

THIS SOFTWARE IS PROVIDED BY THE COPYRIGHT HOLDERS AND CONTRIBUTORS "AS IS" AND ANY EXPRESS OR IMPLIED WARRANTIES, INCLUDING, BUT NOT LIMITED TO, THE IMPLIED WARRANTIES OF MERCHANTABILITY AND FITNESS FOR A PARTICULAR PURPOSE ARE DISCLAIMED. IN NO EVENT SHALL THE COPYRIGHT OWNER OR CONTRIBUTORS BE LIABLE FOR ANY DIRECT, INDIRECT, INCIDENTAL, SPECIAL, EXEMPLARY, OR CONSEQUENTIAL DAMAGES (INCLUDING, BUT NOT LIMITED TO, PROCUREMENT OF SUBSTITUTE GOODS OR SERVICES; LOSS OF USE, DATA, OR PROFITS; OR BUSINESS INTERRUPTION) HOWEVER CAUSED AND ON ANY THEORY OF LIABILITY, WHETHER IN CONTRACT, STRICT LIABILITY, OR TORT (INCLUDING NEGLIGENCE OR OTHERWISE) ARISING IN ANY WAY OUT OF THE USE OF THIS SOFTWARE, EVEN IF ADVISED OF THE POSSIBILITY OF SUCH DAMAGE.

#### **Free RTOS**

The FreeRTOS source code is licensed by a \*modified\* GNU General Public License (GPL). The modification is provided in the form of an exception.

NOTE: The modification to the GPL is included to allow you to distribute a combined work that includes FreeRTOS without being obliged to provide the source code for proprietary components outside of the FreeRTOS kernel.

-----------------------------------------------------------------------------------------------

#### The FreeRTOS GPL Exception Text:

Any FreeRTOS source code, whether modified or in it's original release form, or whether in whole or in part, can only be distributed by you under the terms of the GNU General Public License plus this exception. An independent module is a module which is not derived from or based on FreeRTOS.

#### Clause 1:

Linking FreeRTOS statically or dynamically with other modules is making a combined work based on FreeRTOS. Thus, the terms and conditions of the GNU General Public License cover the whole combination.

As a special exception, the copyright holder of FreeRTOS gives you permission to link FreeRTOS with independent modules that communicate with FreeRTOS solely through the FreeRTOS API interface, regardless of the license terms of these independent modules, and to copy and distribute the resulting combined work under terms of your choice, provided that

 + Every copy of the combined work is accompanied by a written statement that details to the recipient the version of FreeRTOS used and an offer by yourself to provide the FreeRTOS source code (including any modifications you may have made) should the recipient request it.

- + The combined work is not itself an RTOS, scheduler, kernel or related product.
- + The independent modules add significant and primary functionality to FreeRTOS

 and do not merely extend the existing functionality already present in FreeRTOS. Clause 2:

#### FreeRTOS may not be used for any competitive or comparative purpose, including the publication of any form of run time or compile time metric, without the express permission of Real Time Engineers Ltd. (this is the norm within the industry and is intended to ensure information accuracy).

----------------------------------------------------------------------------------------------- The standard GPL exception text:

GNU GENERAL PUBLIC LICENSE

Version 2, June 1991 Copyright (C) 1989, 1991 Free Software Foundation, Inc.

 59 Temple Place, Suite 330, Boston, MA 02111-1307 USA Everyone is permitted to copy and distribute verbatim copies of this license document, but changing it is not allowed.

#### Preamble

The licenses for most software are designed to take away your freedom to share and change it. By contrast, the GNU General Public License is intended to guarantee your freedom to share and change free software--to make sure the software is free for all its users. This General Public License applies to most of the Free Software Foundation's software and to any other program whose authors commit to using it. (Some other Free Software Foundation software is covered by the GNU Library General Public License instead.) You can apply it to your programs, too.

When we speak of free software, we are referring to freedom, not price. Our General Public Licenses are designed to make sure that you have the freedom to distribute copies of free software (and charge for this service if you wish), that you receive source code or can get it if you want it, that you can change the software or use pieces of it in new free programs; and that you know you can do these things.

To protect your rights, we need to make restrictions that forbid anyone to deny you these rights or to ask you to surrender the rights. These restrictions translate to certain responsibilities for you if you distribute copies of the software, or if you modify it.

For example, if you distribute copies of such a program, whether gratis or for a fee, you must give the recipients all the rights that you have. You must make sure that they, too, receive or can get the source code. And you must show them these terms so they know their rights.

We protect your rights with two steps: (1) copyright the software, and (2) offer you this license which gives you legal permission to copy, distribute and/or modify the software. Also, for each author's protection and ours, we want to make certain that everyone

understands that there is no warranty for this free software. If the software is modified by someone else and passed on, we want its recipients to know that what they have is not the original, so that any problems introduced by others will not reflect on the original authors' reputations.

Finally, any free program is threatened constantly by software patents. We wish to avoid the danger that redistributors of a free program will individually obtain patent licenses, in effect making the program proprietary. To prevent this, we have made it clear that any patent must be licensed for everyone's free use or not licensed at all.

The precise terms and conditions for copying, distribution and modification follow. GNU GENERAL PUBLIC LICENSE

TERMS AND CONDITIONS FOR COPYING, DISTRIBUTION AND MODIFICATION

0. This License applies to any program or other work which contains a notice placed by the copyright holder saying it may be distributed under the terms of this General Public License. The "Program", below, refers to any such program or work, and a "work based on the Program" means either the Program or any derivative work under copyright law: that is to say, a work containing the Program or a portion of it, either verbatim or with modifications and/or translated into another language. (Hereinafter, translation is included without limitation in the term "modification".) Each licensee is addressed as "you".

Activities other than copying, distribution and modification are not covered by this License; they are outside its scope. The act of running the Program is not restricted, and the output from the Program is covered only if its contents constitute a work based on the Program (independent of having been made by running the Program). Whether that is true depends on what the Program does.

1. You may copy and distribute verbatim copies of the Program's source code as you receive it, in any medium, provided that you conspicuously and appropriately publish on each copy an appropriate copyright notice and disclaimer of warranty; keep intact all the notices that refer to this License and to the absence of any warranty; and give any other recipients of the Program a copy of this License along with the Program.

You may charge a fee for the physical act of transferring a copy, and you may at your option offer warranty protection in exchange for a fee.

2. You may modify your copy or copies of the Program or any portion of it, thus forming a work based on the Program, and copy and distribute such modifications or work under the terms of Section 1 above, provided that you also meet all of these conditions: a) You must cause the modified files to carry prominent notices stating that you changed the files and the date of any change.

b) You must cause any work that you distribute or publish, that in whole or in part contains or is derived from the Program or any part thereof, to be licensed as a whole at no charge to all third parties under the terms of this License.

c) If the modified program normally reads commands interactively when run, you must cause it, when started running for such interactive use in the most ordinary way, to print or display an announcement including an appropriate copyright notice and a notice that there is no warranty (or else, saying that you provide a warranty) and that users may redistribute the program under these conditions, and telling the user how to view a copy of this License. (Exception: if the Program itself is interactive but does not normally print such an announcement, your work based on the Program is not required to print an announcement.)

These requirements apply to the modified work as a whole. If identifiable sections of that work are not derived from the Program, and can be reasonably considered independent and separate works in themselves, then this License, and its terms, do not apply to those sections when you distribute them as separate works. But when you distribute the same sections as part of a whole which is a work based on the Program, the distribution of the whole must be on the terms of this License, whose permissions for other licensees extend to the entire whole, and thus to each and every part regardless of who wrote it.

Thus, it is not the intent of this section to claim rights or contest your rights to work written entirely by you; rather, the intent is to exercise the right to control the distribution of derivative or collective works based on the Program.

In addition, mere aggregation of another work not based on the Program with the Program (or with a work based on the Program) on a volume of a storage or distribution medium does not bring the other work under the scope of this License.

3. You may copy and distribute the Program (or a work based on it, under Section 2) in object code or executable form under the terms of Sections 1 and 2 above provided that you also do one of the following:

a) Accompany it with the complete corresponding machine-readable source code, which must be distributed under the terms of Sections 1 and 2 above on a medium customarily used for software interchange; or,

b) Accompany it with a written offer, valid for at least three years, to give any third party, for a charge no more than your cost of physically performing source distribution, a complete machine-readable copy of the corresponding source code, to be distributed under the terms of Sections 1 and 2 above on a medium customarily used for software interchange; or,

c) Accompany it with the information you received as to the offer to distribute corresponding source code. (This alternative is allowed only for noncommercial distribution and only if you received the program in object code or executable form with such an offer, in accord with Subsection b above.)

The source code for a work means the preferred form of the work for making modifications to it. For an executable work, complete source code means all the source code for all modules it contains, plus any associated interface definition files, plus the scripts used to control compilation and installation of the executable. However, as a special exception, the source code distributed need not include anything that is normally distributed (in either source or binary form) with the major components (compiler, kernel, and so on) of the operating system on which the executable runs, unless that component itself accompanies the executable.

If distribution of executable or object code is made by offering access to copy from a designated place, then offering equivalent access to copy the source code from the same place counts as distribution of the source code, even though third parties are not compelled to copy the source along with the object code.

4. You may not copy, modify, sublicense, or distribute the Program except as expressly provided under this License. Any attempt otherwise to copy, modify, sublicense or distribute the Program is void, and will automatically terminate your rights under this License. However, parties who have received copies, or rights, from you under this License will not have their licenses terminated so long as such parties remain in full compliance.

5. You are not required to accept this License, since you have not signed it. However, nothing else grants you permission to modify or distribute the Program or its derivative works. These actions are prohibited by law if you do not accept this License. Therefore, by modifying or distributing the Program (or any work based on the Program), you indicate your acceptance of this License to do so, and all its terms and conditions for copying, distributing or modifying the Program or works based on it. 6. Each time you redistribute the Program (or any work based on the Program), the recipient automatically receives a license from the original licensor to copy, distribute or modify the Program subject to these terms and conditions. You may not impose any further restrictions on the recipients' exercise of the rights granted herein. You are not responsible for enforcing compliance by third parties to this License.

7. If, as a consequence of a court judgment or allegation of patent infringement or for any other reason (not limited to patent issues), conditions are imposed on you (whether by court order, agreement or otherwise) that contradict the conditions of this License, they do not excuse you from the conditions of this License. If you cannot distribute so as to satisfy simultaneously your obligations under this License and any other pertinent obligations, then as a consequence you may not distribute the Program at all. For example, if a patent license would not permit royalty-free redistribution of the Program by all those who receive copies directly or indirectly through you, then the only way you could satisfy both it and this License would be to refrain entirely from distribution of the Program

If any portion of this section is held invalid or unenforceable under any particular circumstance, the balance of the section is intended to apply and the section as a whole is intended to apply in other circumstances.

It is not the purpose of this section to induce you to infringe any patents or other property right claims or to contest validity of any such claims; this section has the sole purpose of protecting the integrity of the free software distribution system, which is implemented by public license practices. Many people have made generous contributions to the wide range of software distributed through that system in reliance on consistent application of that system; it is up to the author/donor to decide if he or she is willing to distribute software through any other system and a licensee cannot impose that choice

This section is intended to make thoroughly clear what is believed to be a consequence of the rest of this License.

8. If the distribution and/or use of the Program is restricted in certain countries either by patents or by copyrighted interfaces, the original copyright holder who places the Program under this License may add an explicit geographical distribution limitation excluding those countries, so that distribution is permitted only in or among countries not thus excluded. In such case, this License incorporates the limitation as if written in the body of this License.

9. The Free Software Foundation may publish revised and/or new versions of the General Public License from time to time. Such new versions will be similar in spirit to the present version, but may differ in detail to address new problems or concerns.

Each version is given a distinguishing version number. If the Program specifies a version number of this License which applies to it and "any later version", you have the option of following the terms and conditions either of that version or of any later version published by the Free Software Foundation. If the Program does not specify a version number of this License, you may choose any version ever published by the Free Software Foundation.

10. If you wish to incorporate parts of the Program into other free programs whose distribution conditions are different, write to the author to ask for permission. For software which is copyrighted by the Free Software Foundation, write to the Free Software Foundation; we sometimes make exceptions for this. Our decision will be guided by the two goals of preserving the free status of all derivatives of our free software and of promoting the sharing and reuse of software generally.

#### NO WARRANTY

11. BECAUSE THE PROGRAM IS LICENSED FREE OF CHARGE, THERE IS NO WARRANTY FOR THE PROGRAM, TO THE EXTENT PERMITTED BY

APPLICABLE LAW. EXCEPT WHEN OTHERWISE STATED IN WRITING THE COPYRIGHT HOLDERS AND/OR OTHER PARTIES PROVIDE THE PROGRAM "AS IS" WITHOUT WARRANTY OF ANY KIND, EITHER EXPRESSED OR IMPLIED, INCLUDING, BUT NOT LIMITED TO, THE IMPLIED WARRANTIES OF MERCHANTABILITY AND FITNESS FOR A PARTICULAR PURPOSE. THE ENTIRE RISK AS TO THE QUALITY AND PERFORMANCE OF THE PROGRAM IS WITH YOU. SHOULD THE PROGRAM PROVE DEFECTIVE, YOU ASSUME THE COST OF ALL NECESSARY SERVICING, REPAIR OR CORRECTION.

12. IN NO EVENT UNLESS REQUIRED BY APPLICABLE LAW OR AGREED TO IN WRITING WILL ANY COPYRIGHT HOLDER, OR ANY OTHER PARTY WHO MAY MODIFY AND/OR REDISTRIBUTE THE PROGRAM AS PERMITTED ABOVE, BE LIABLE TO YOU FOR DAMAGES, INCLUDING ANY GENERAL, SPECIAL, INCIDENTAL OR CONSEQUENTIAL DAMAGES ARISING OUT OF THE USE OR INABILITY TO USE THE PROGRAM (INCLUDING BUT NOT LIMITED TO LOSS OF DATA OR DATA BEING RENDERED INACCURATE OR LOSSES SUSTAINED BY YOU OR THIRD PARTIES OR A FAILURE OF THE PROGRAM TO OPERATE WITH ANY OTHER PROGRAMS), EVEN IF SUCH HOLDER OR OTHER PARTY HAS BEEN ADVISED OF THE POSSIBILITY OF SUCH DAMAGES.

END OF TERMS AND CONDITIONS

How to Apply These Terms to Your New Programs

If you develop a new program, and you want it to be of the greatest possible use to the public, the best way to achieve this is to make it free software which everyone can redistribute and change under these terms.

To do so, attach the following notices to the program. It is safest to attach them to the start of each source file to most effectively convey the exclusion of warranty; and each file should have at least the "copyright" line and a pointer to where the full notice is found.

> <one line to give the program's name and a brief idea of what it does.> Copyright (C) <year> <name of author>

This program is free software; you can redistribute it and/or modify it under the terms of the GNU General Public License\*\* as published by the Free Software Foundation; either version 2 of the License, or (at your option) any later version.

This program is distributed in the hope that it will be useful, but WITHOUT ANY WARRANTY; without even the implied warranty of MERCHANTABILITY or FITNESS FOR A PARTICULAR PURPOSE. See the GNU General Public License for more details.

You should have received a copy of the GNU General Public License along with this program; if not, write to the Free Software Foundation, Inc., 59 Temple Place, Suite 330, Boston, MA 02111-1307 USA

Also add information on how to contact you by electronic and paper mail. If the program is interactive, make it output a short notice like this when it starts in an interactive mode:

> Gnomovision version 69, Copyright (C) year name of author Gnomovision comes with ABSOLUTELY NO WARRANTY for details type `show w'.

 This is free software, and you are welcome to redistribute it under certain conditions; type `show c' for details.

The hypothetical commands `show w' and `show c' should show the appropriate parts of the General Public License. Of course, the commands you use may be called something other than `show w' and `show c'; they could even be mouse-clicks or menu items- whatever suits your program.

You should also get your employer (if you work as a programmer) or your school, if any, to sign a "copyright disclaimer" for the program, if necessary. Here is a sample; alter the names:

> Yoyodyne, Inc., hereby disclaims all copyright interest in the program `Gnomovision' (which makes passes at compilers) written by James Hacker.

 <signature of Ty Coon>, 1 April 1989 Ty Coon, President of Vice

This General Public License does not permit incorporating your program into proprietary programs. If your program is a subroutine library, you may consider it more useful to permit linking proprietary applications with the library. If this is what you want to do, use the GNU Library General Public License instead of this License.

# **Memo**

**Manufactured for:- KDK FANS (M) SDN. BHD. (200201001186)** 15, Jalan Tandang (3rd Floor), 46050 Petaling Jaya, Selangor Darul Ehsan. **Made in Malaysia** M1020-0 Printed in Malaysia

![](_page_31_Picture_1.jpeg)